Ð

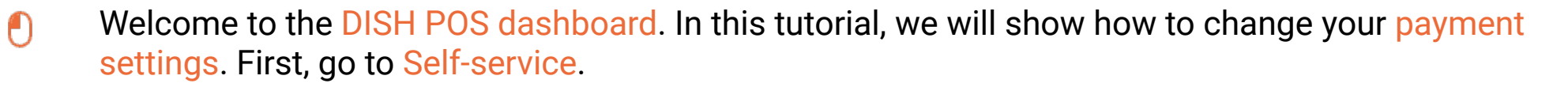

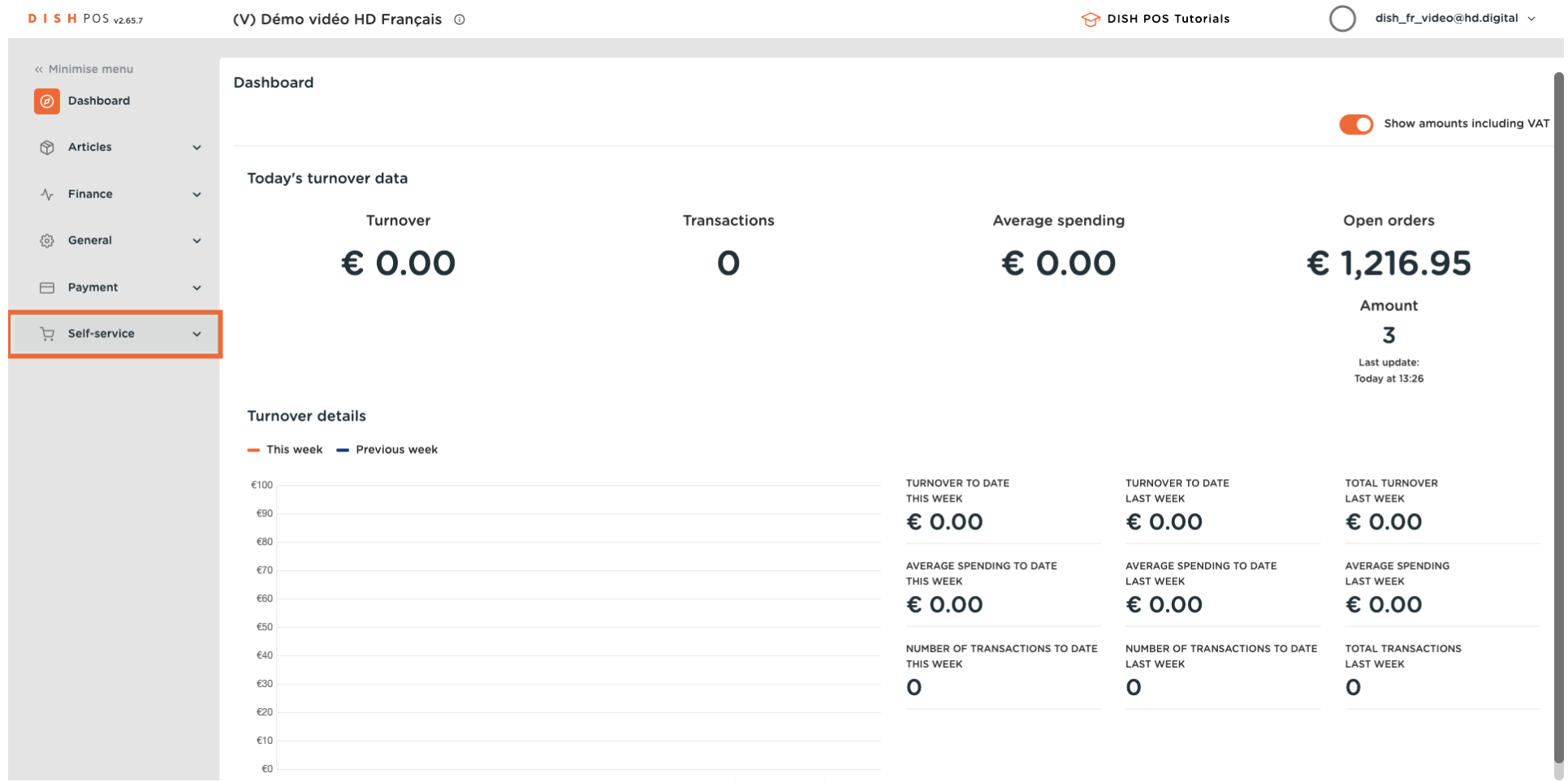

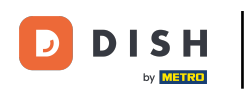

 $\bigcap$ 

### Click on Sales channels.

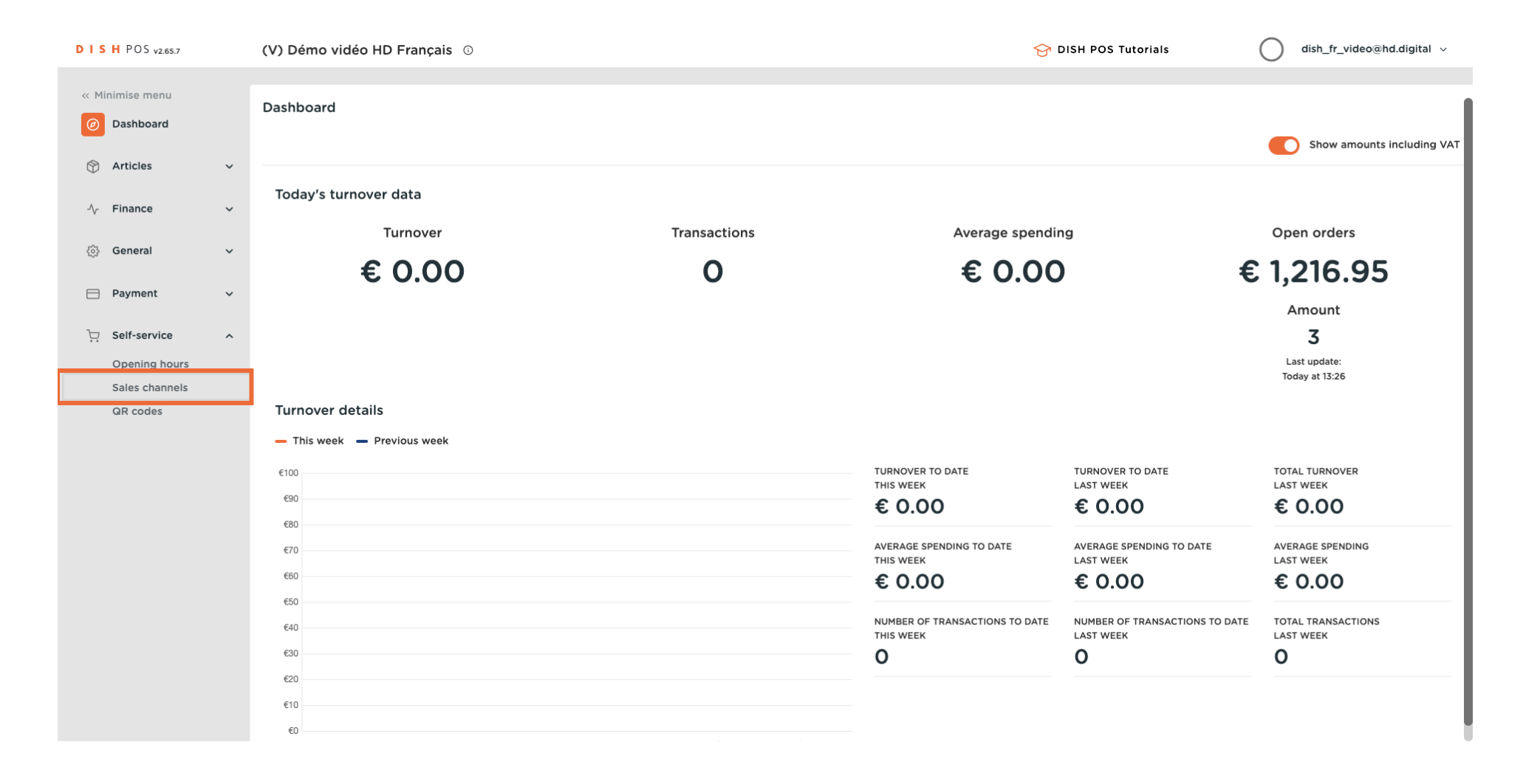

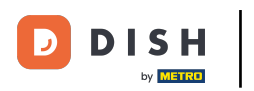

 $\boldsymbol{\Theta}$ 

### Click on the pencil icon.

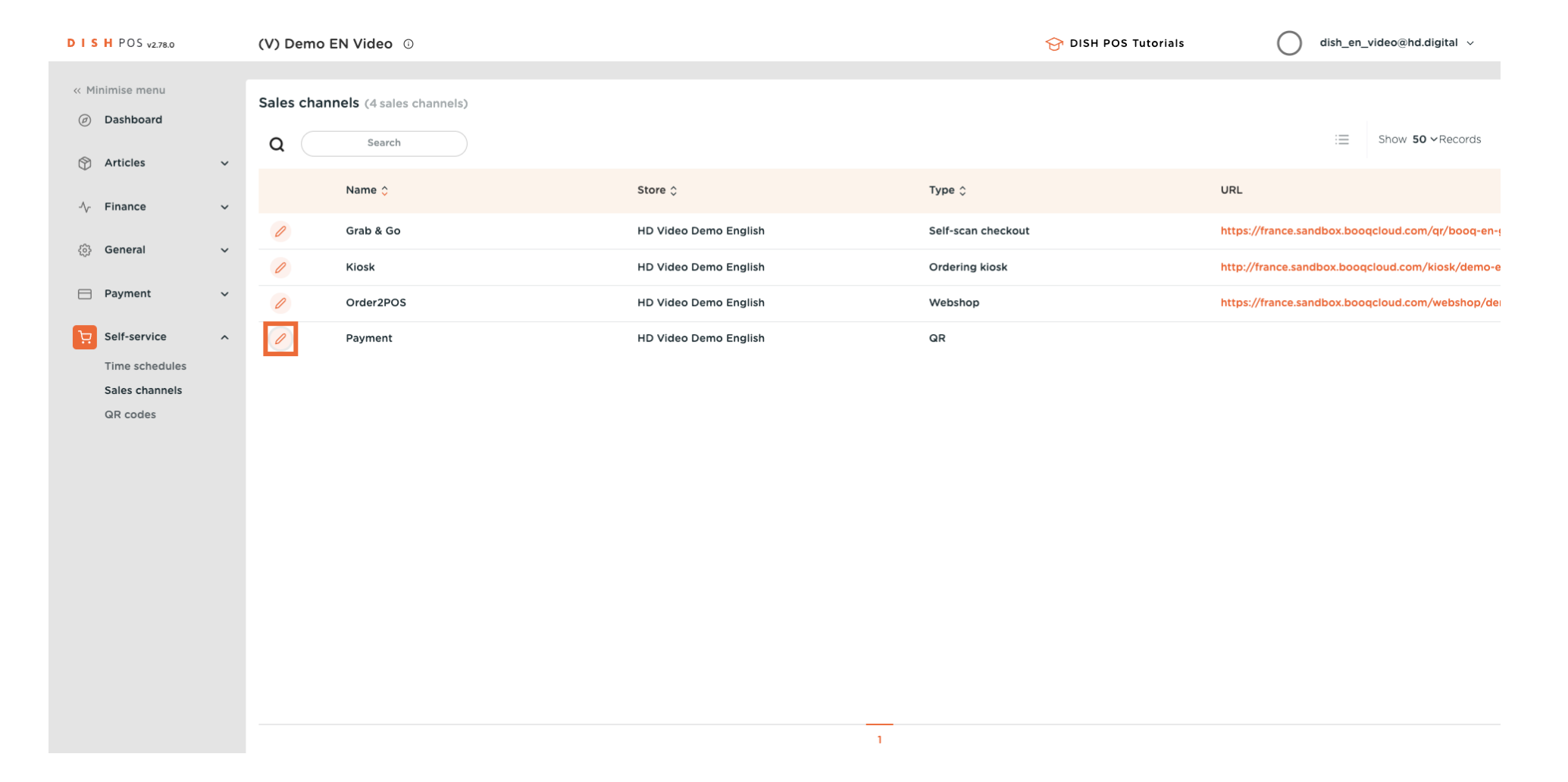

 $\Box$ 

#### Click the toggle Allow comments on orders to allow guests to add comments to their order.  $\overline{0}$

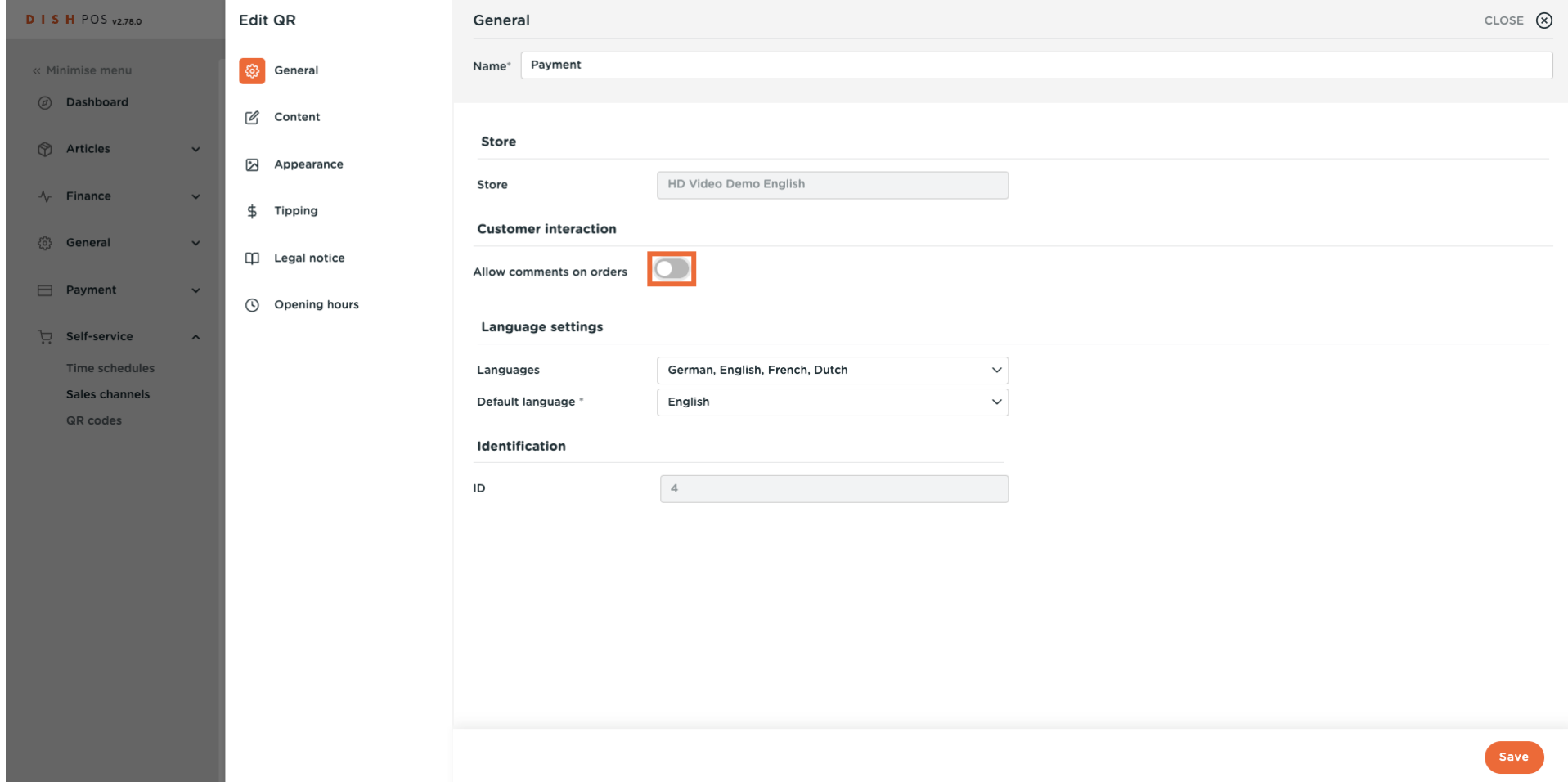

#### Select the Languages you want to support in the Payment web page.  $\overline{0}$

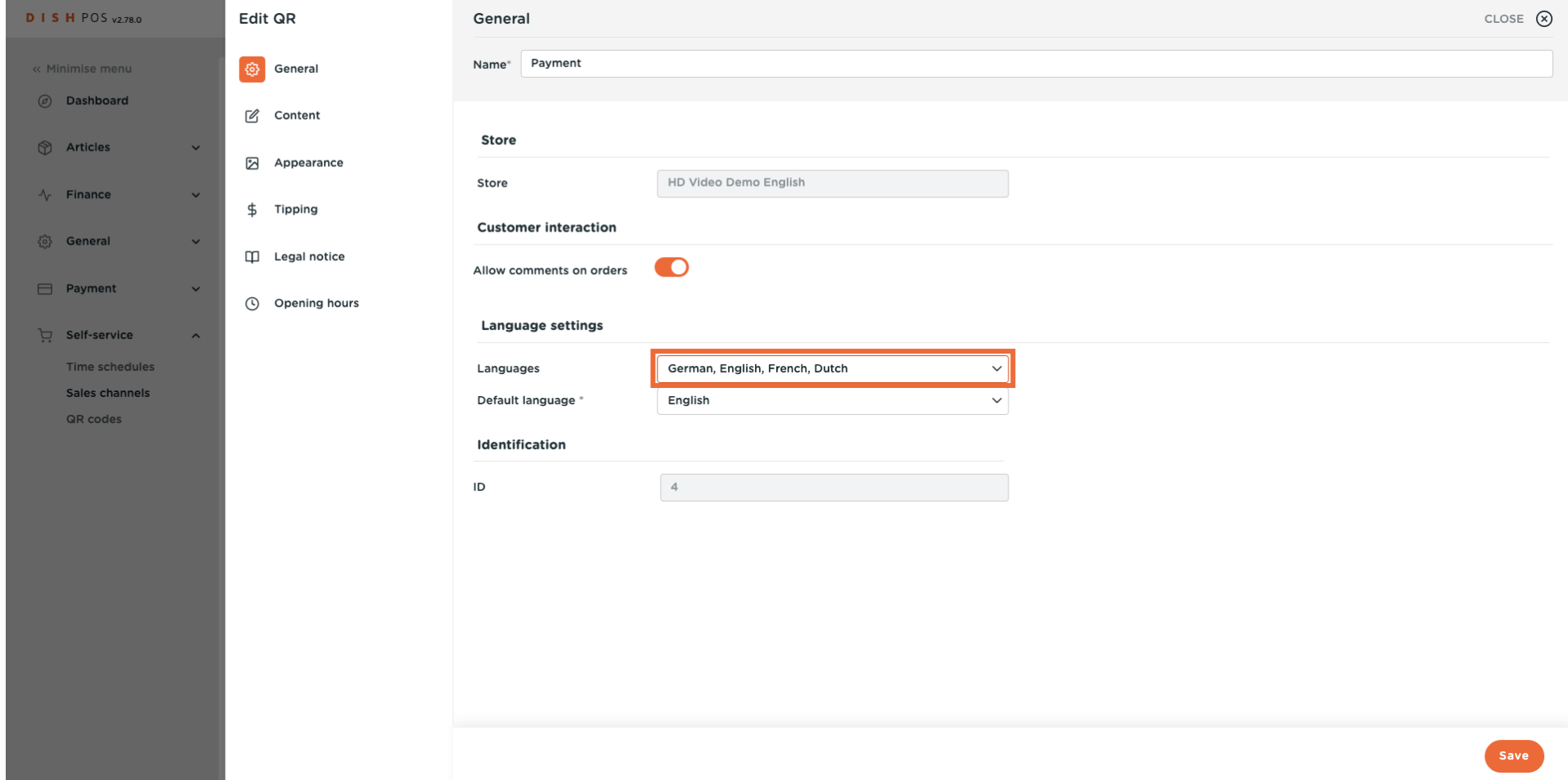

Ð

#### Click on Default Language to determine the default language.  $\mathbf{0}$

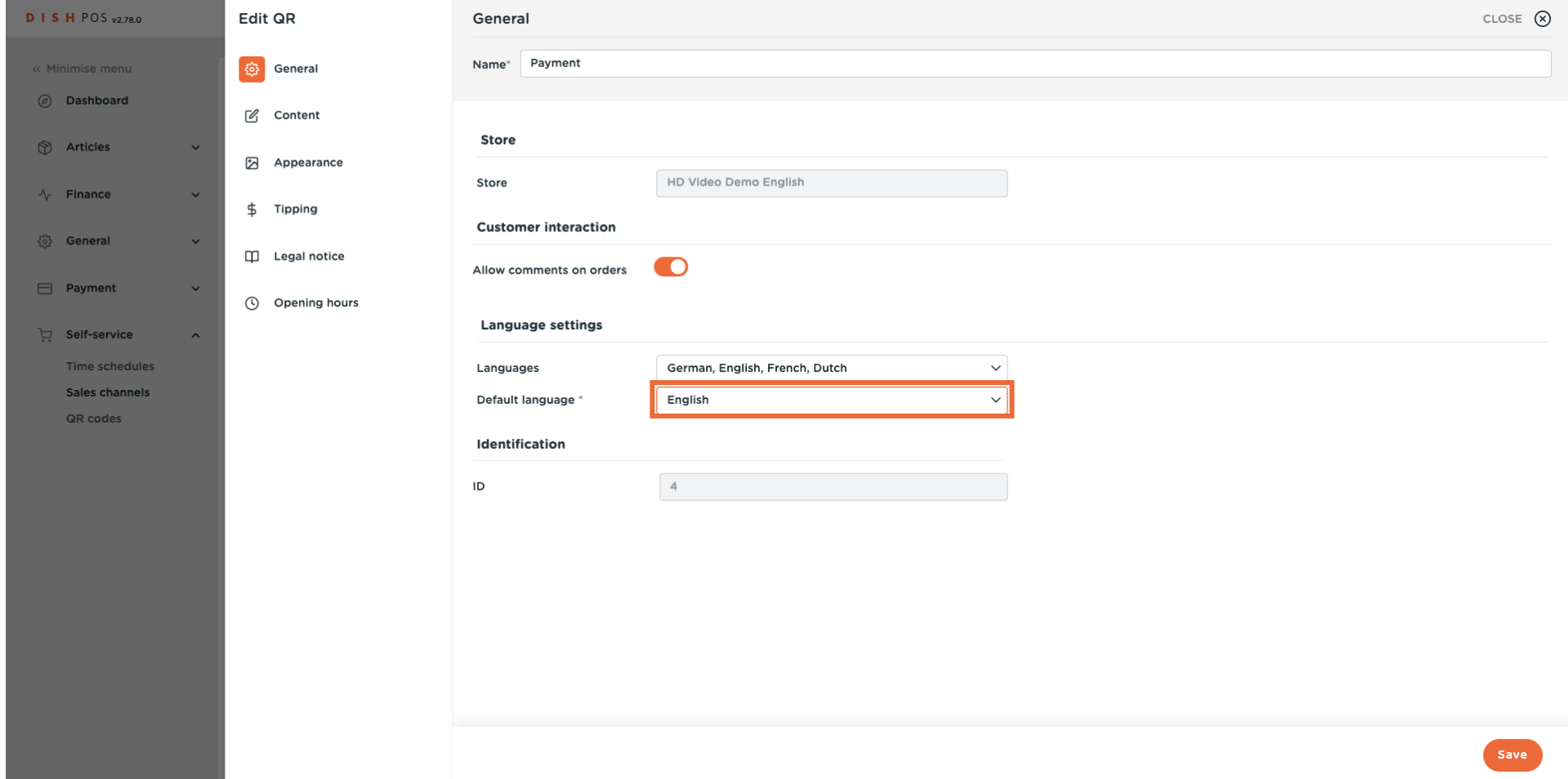

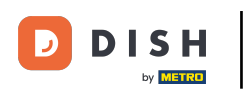

## $\bullet$

## Click on Content.

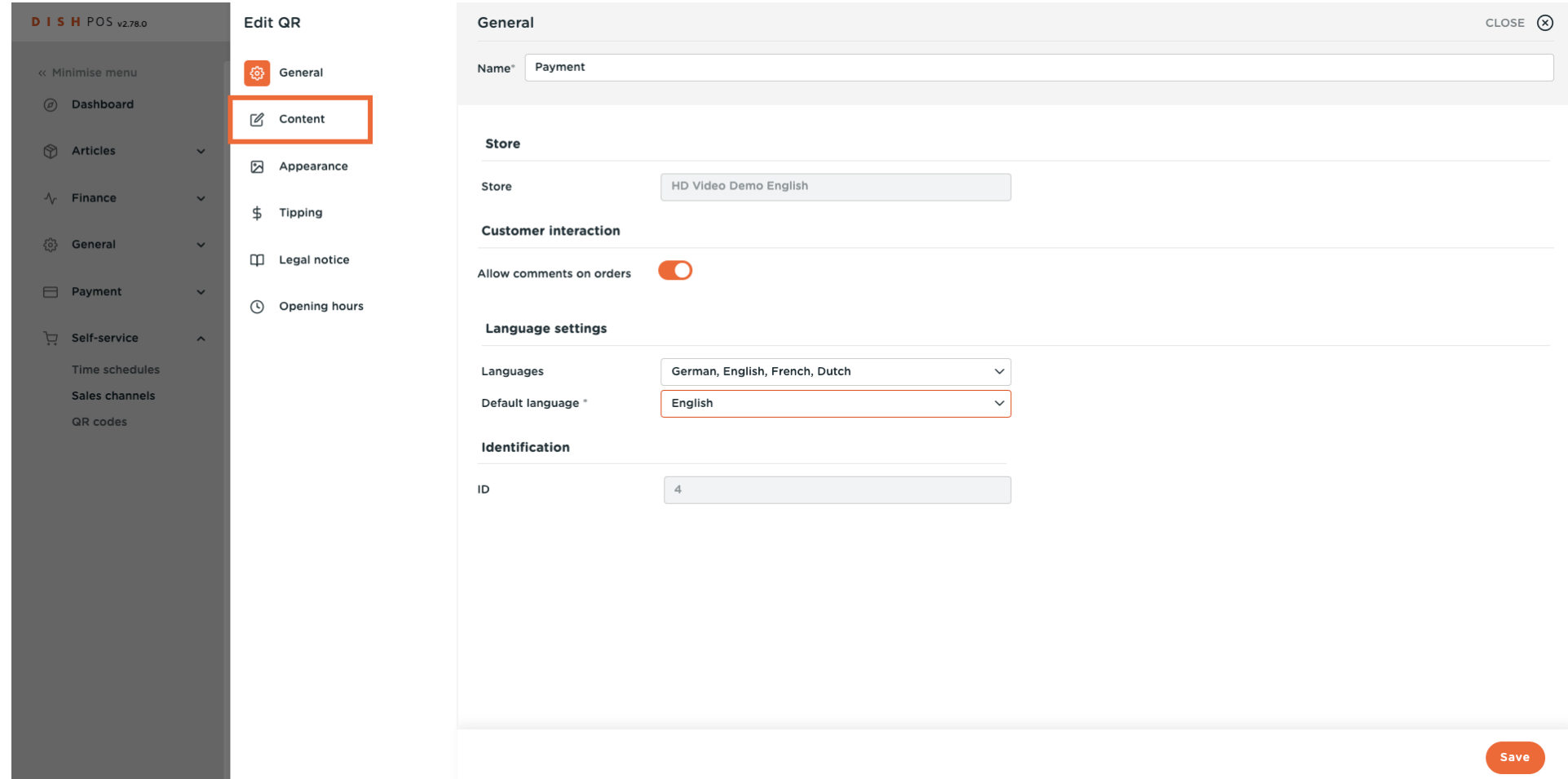

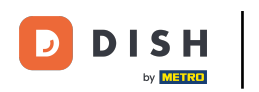

#### In the highlighted box, you can enter a Welcome text.  $\Theta$

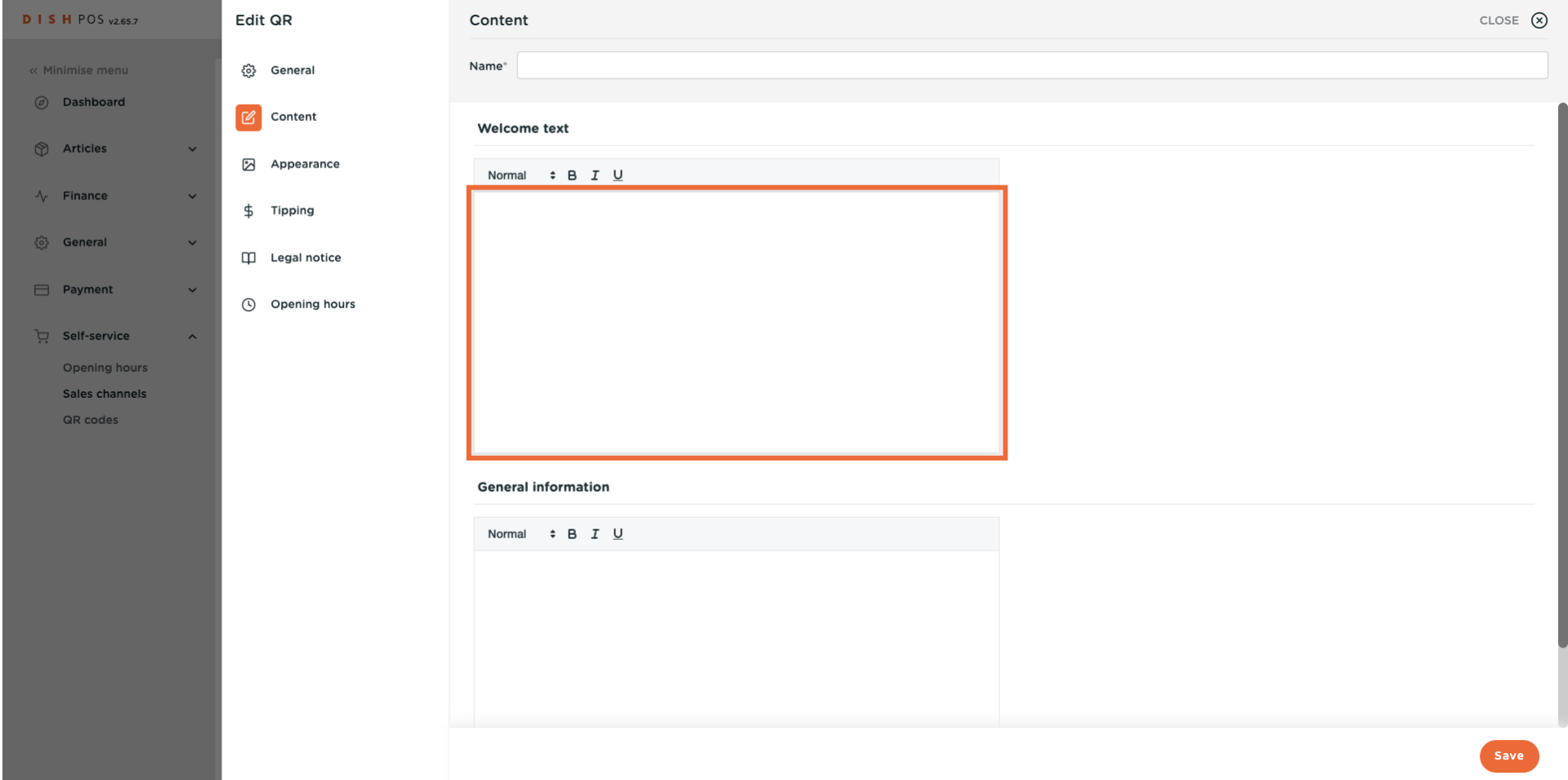

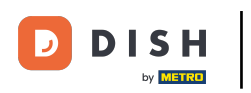

#### Click on Appearance  $\boldsymbol{\Theta}$

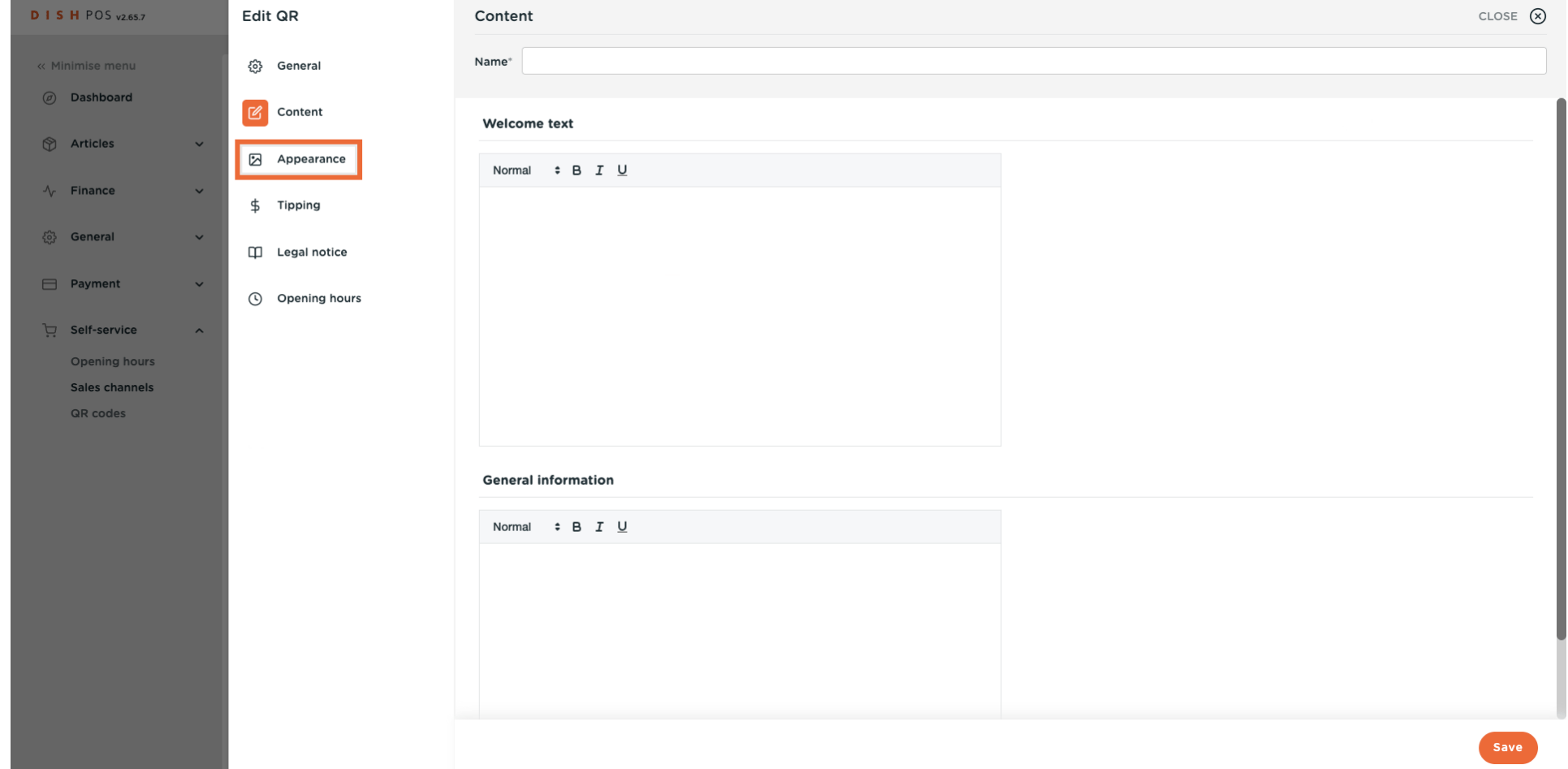

D)

#### Choose your preferred primary color by clicking on the color.  $\overline{0}$

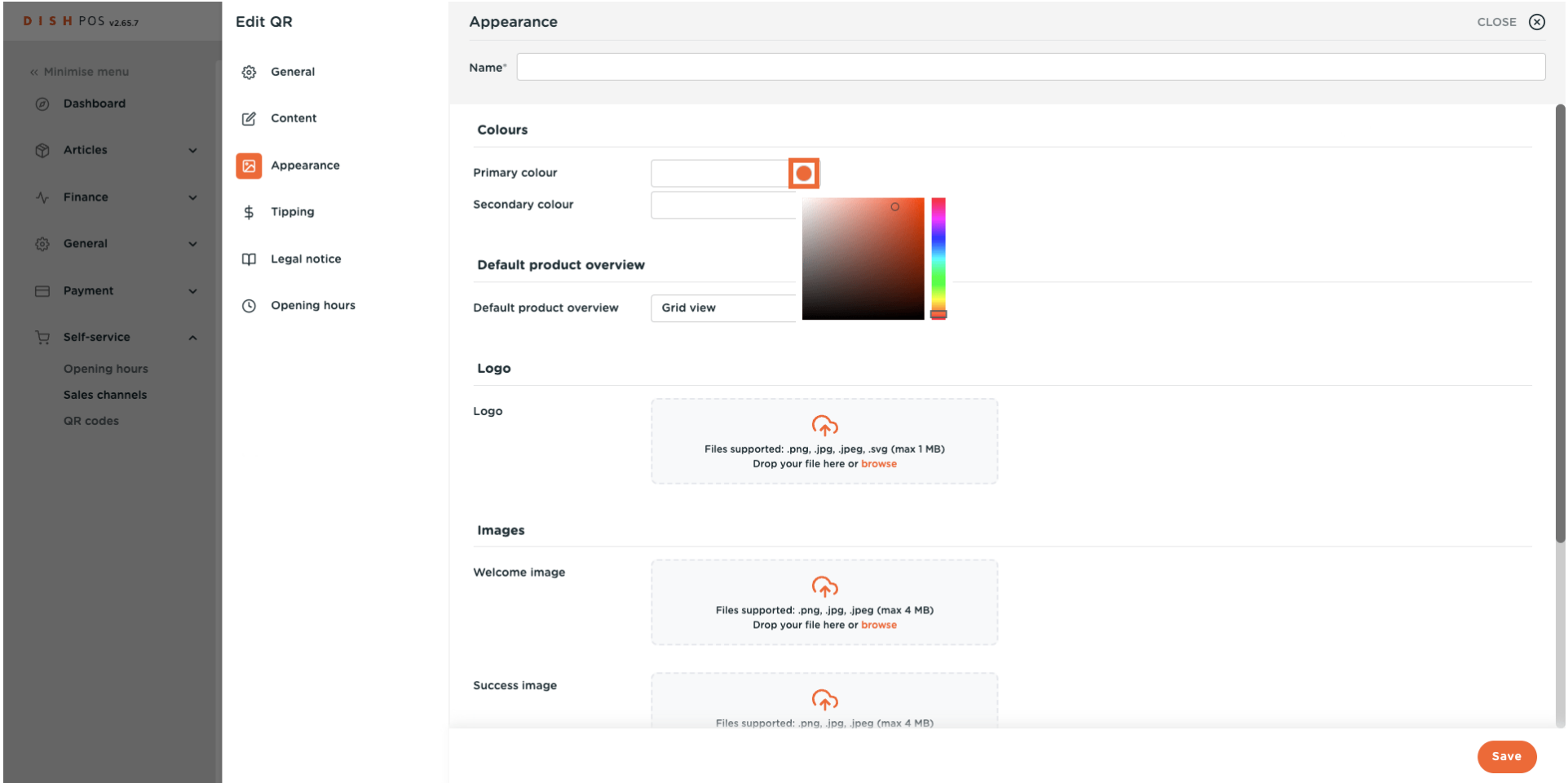

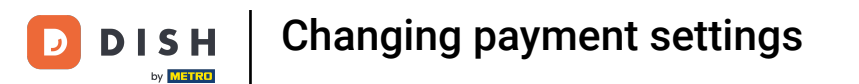

#### Click on the highlighted color to select the secondary color.  $\boldsymbol{\Theta}$

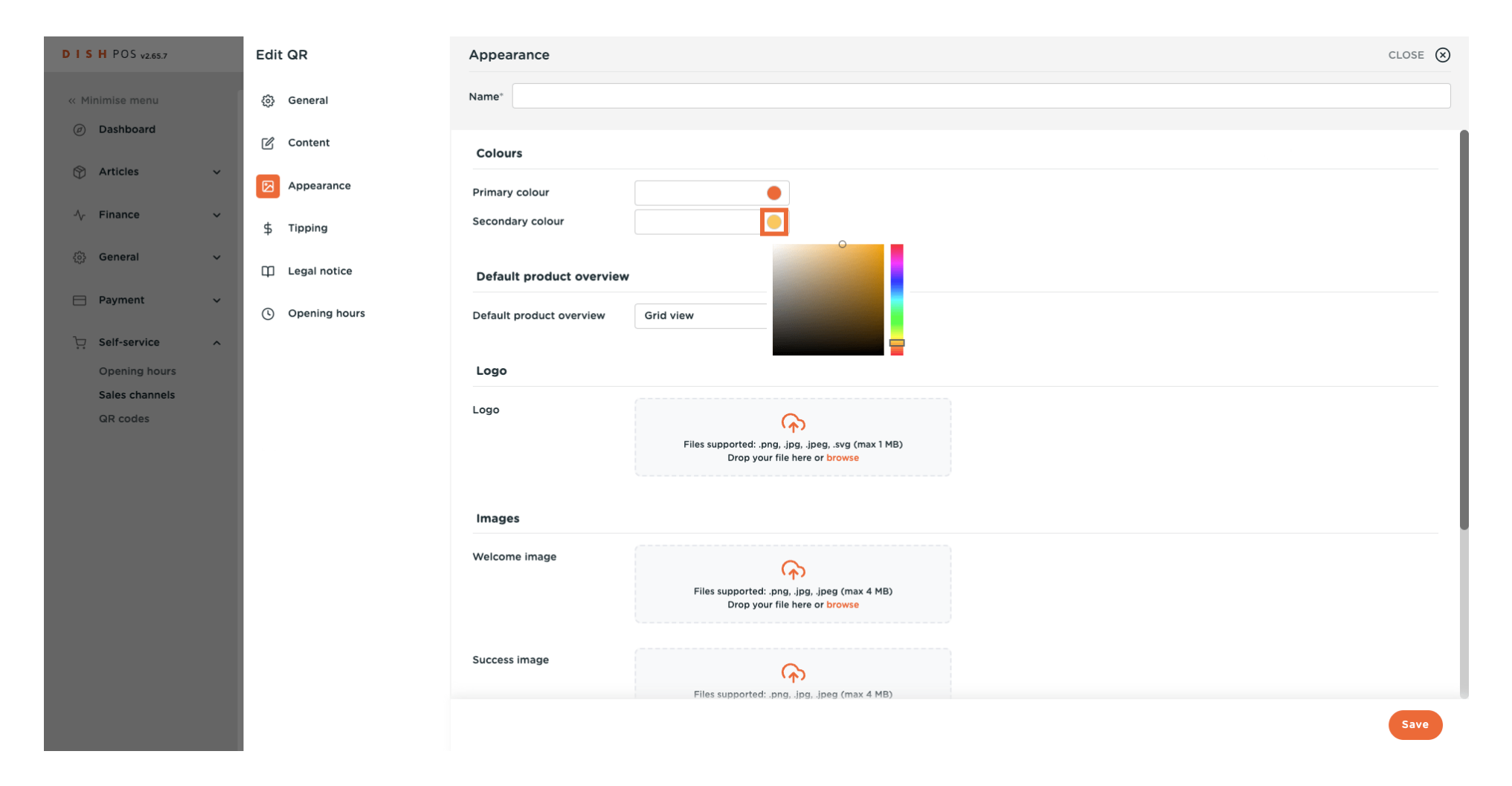

#### Select a Default product overview.  $\mathbf{0}$

**DISH** 

by **METRO** 

 $\overline{D}$ 

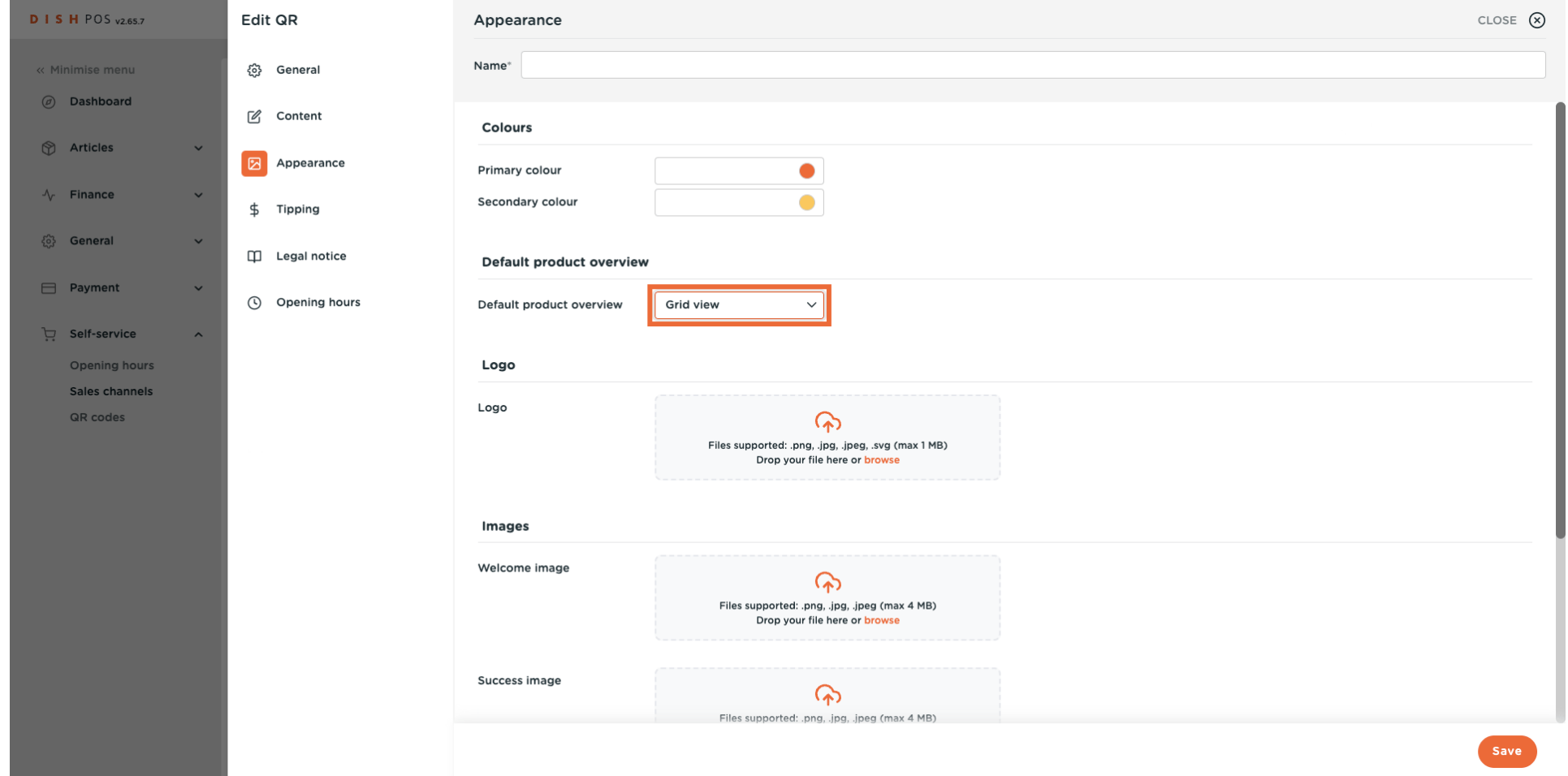

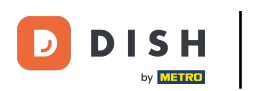

 $\overline{0}$ 

## Click on <mark>browse to select and upload a Logo from your f</mark>iles. <mark>Note: The file size should not exceed 1</mark> MB.

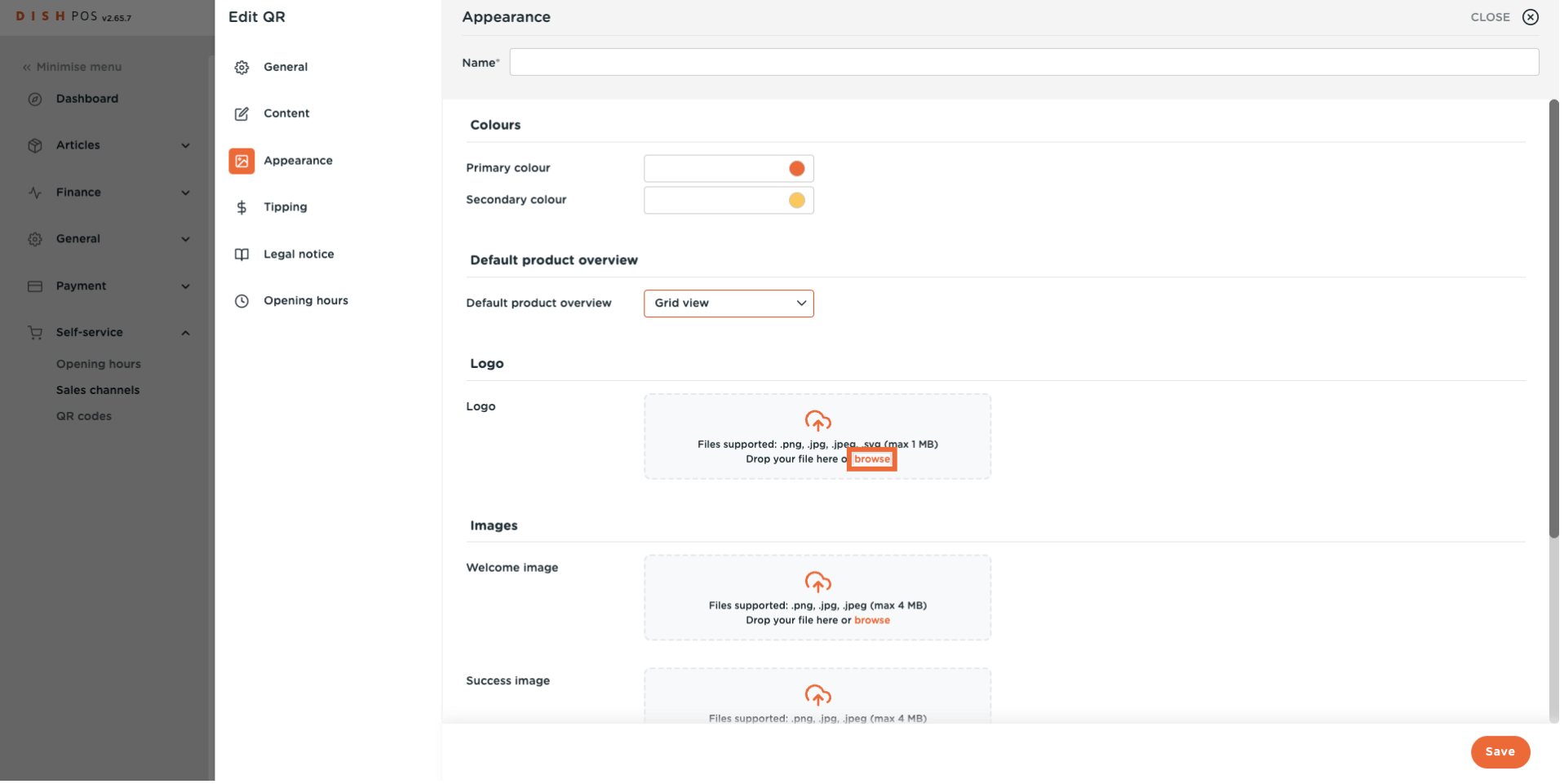

by **METRO** 

### Click on browse to select and upload a Welcome image from your files. Note: The file size should not  $\boldsymbol{\Theta}$ exceed 4 MB.

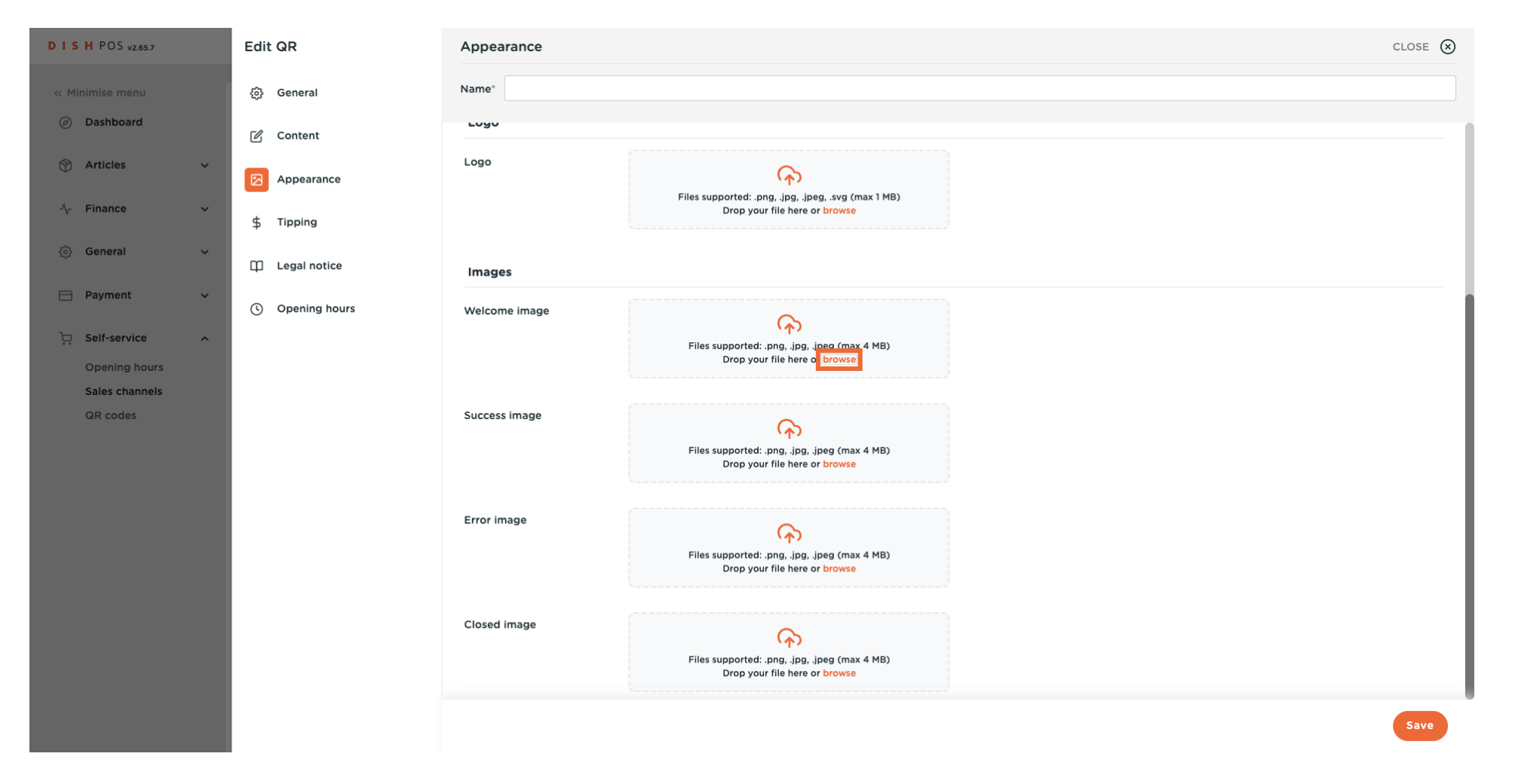

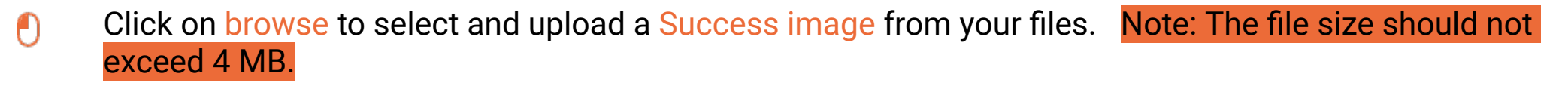

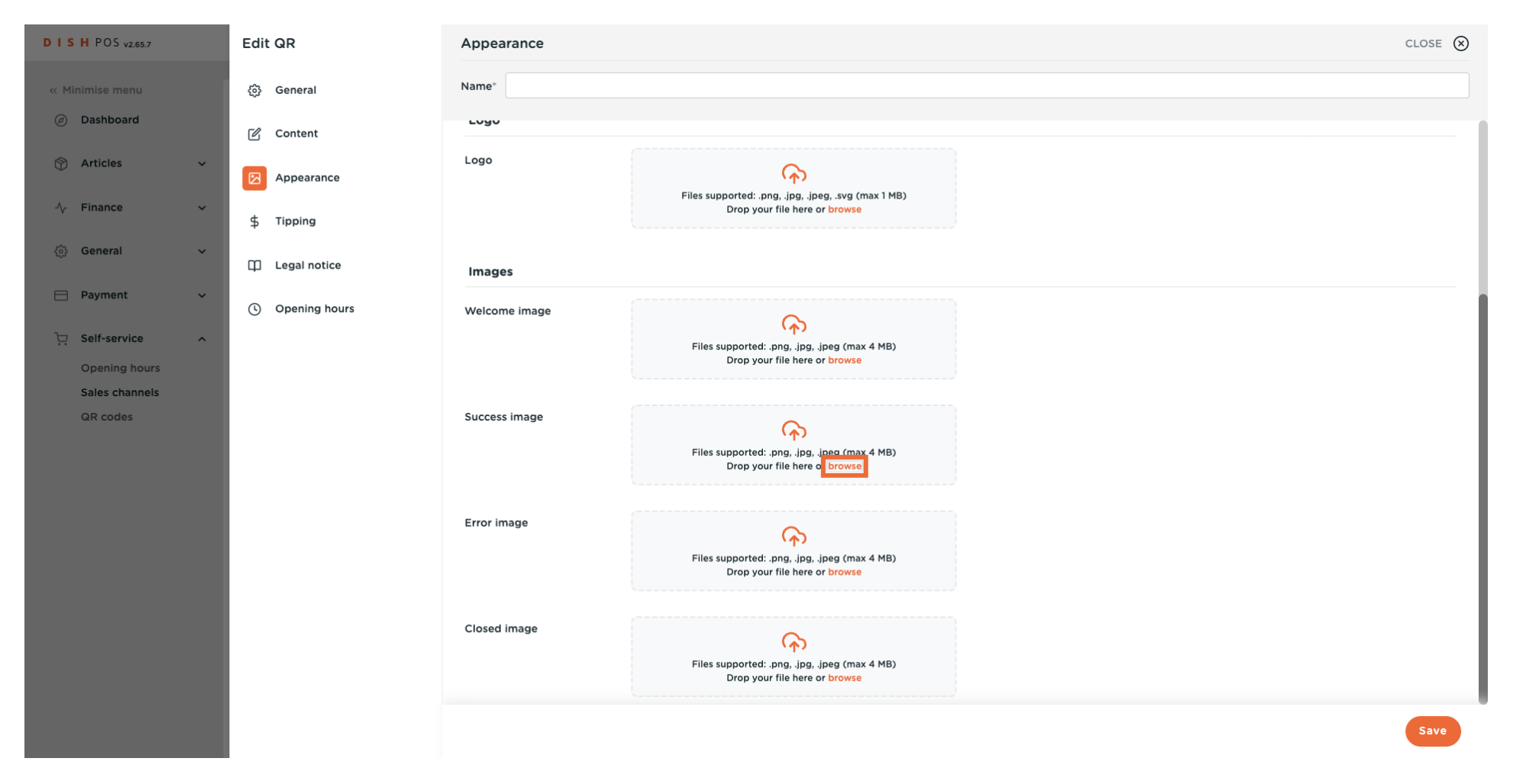

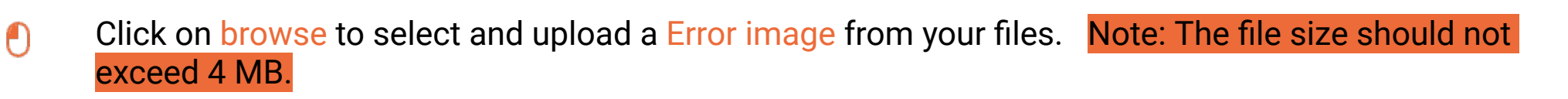

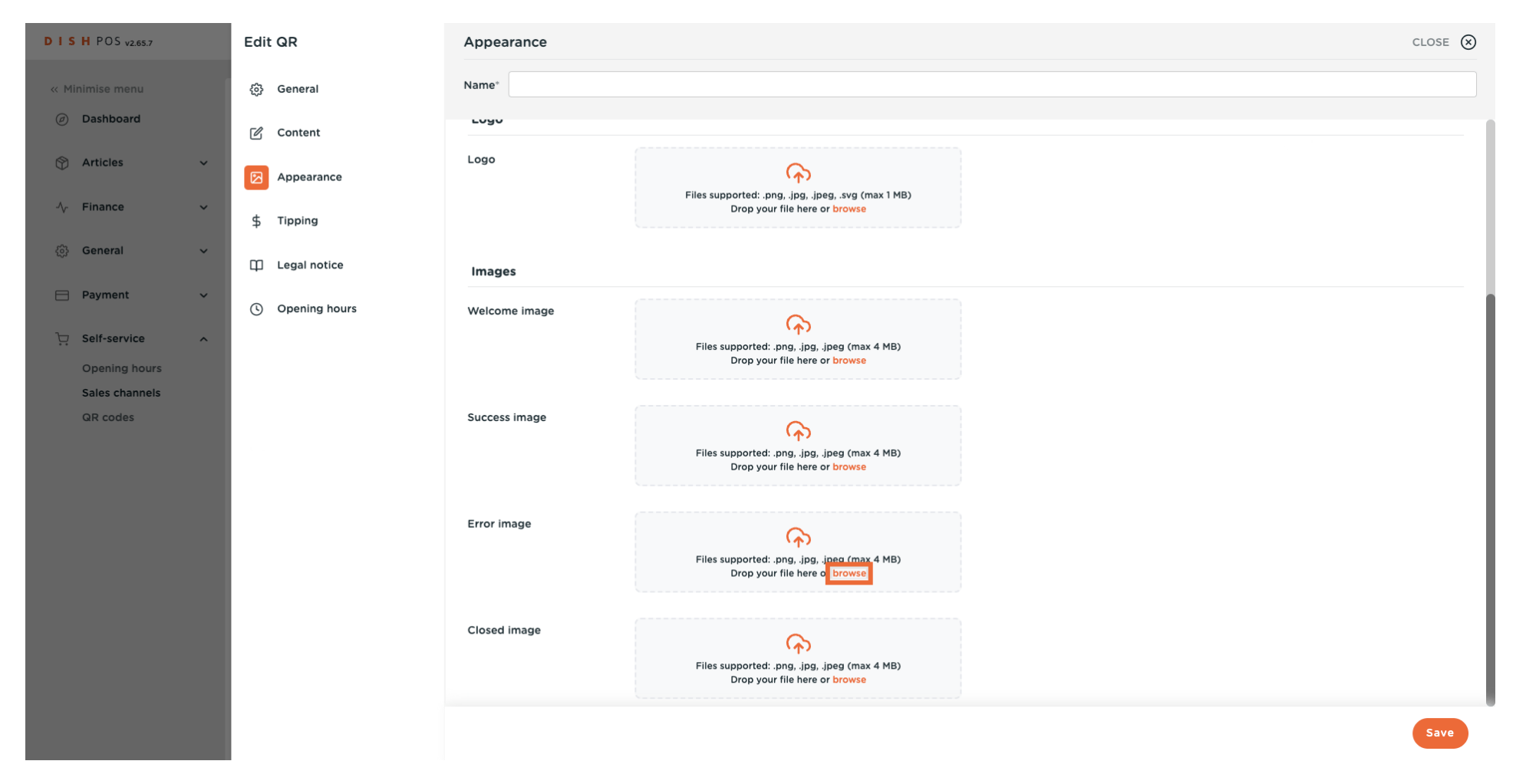

### Click on browse to select and upload a Closed image from your files. Note: The file size should not  $\boldsymbol{\Theta}$ exceed 4 MB.

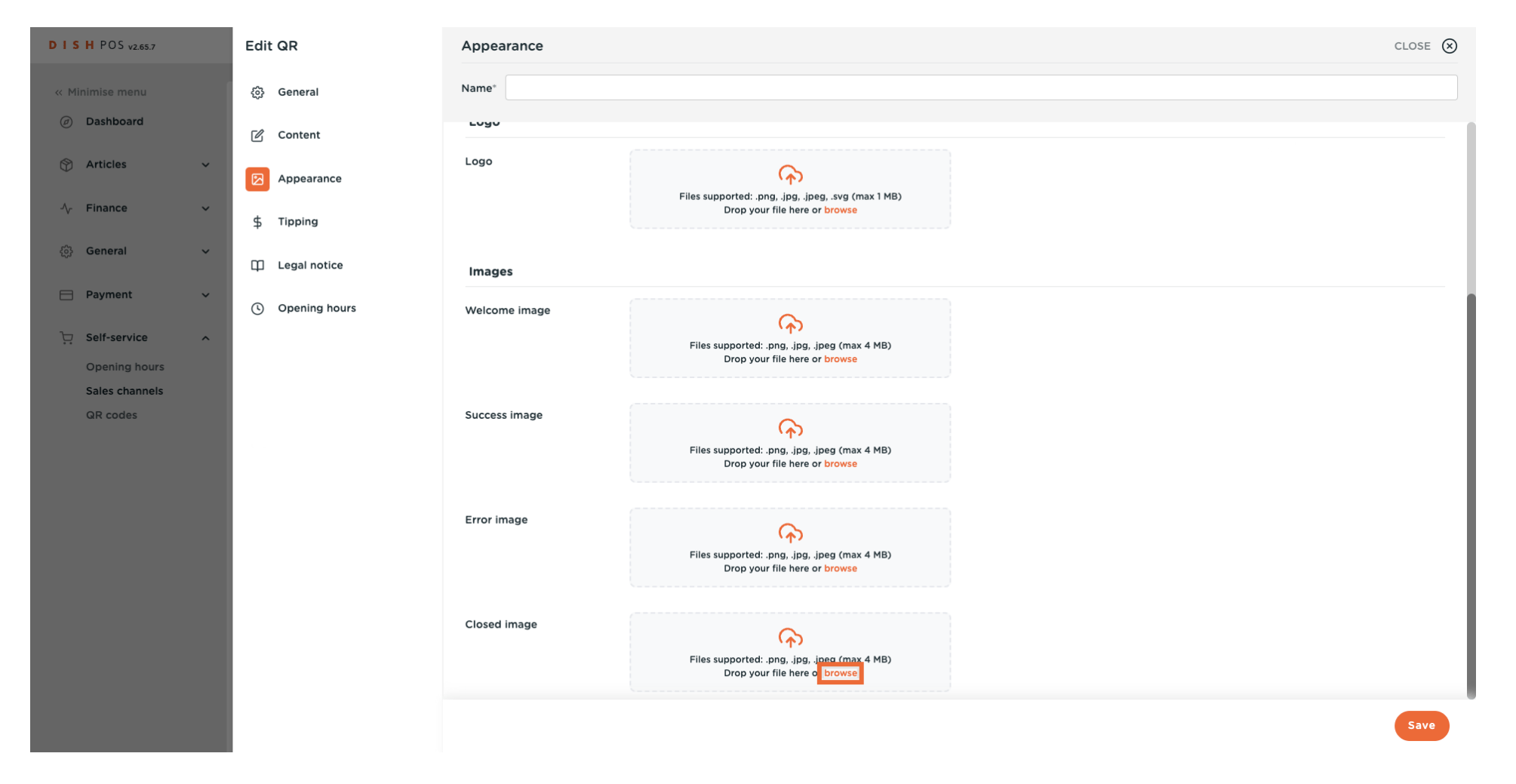

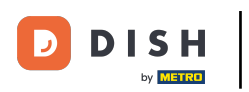

## $\boldsymbol{0}$

### Click on Tipping.

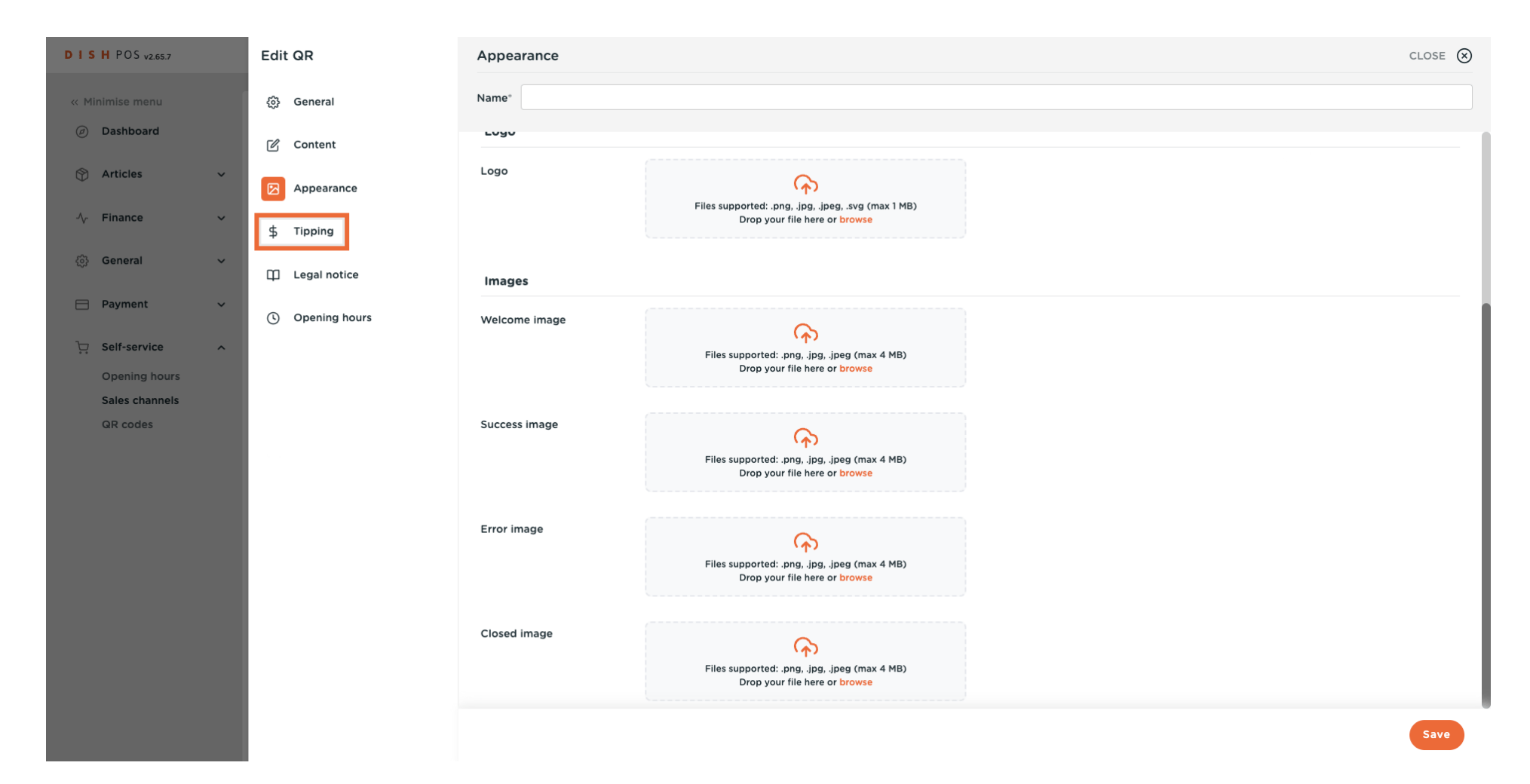

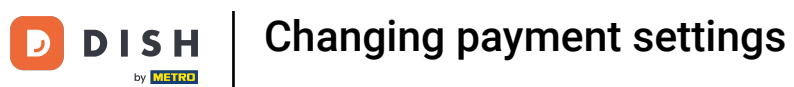

#### Click on the toggle to enable or disable Tipping.  $\bullet$

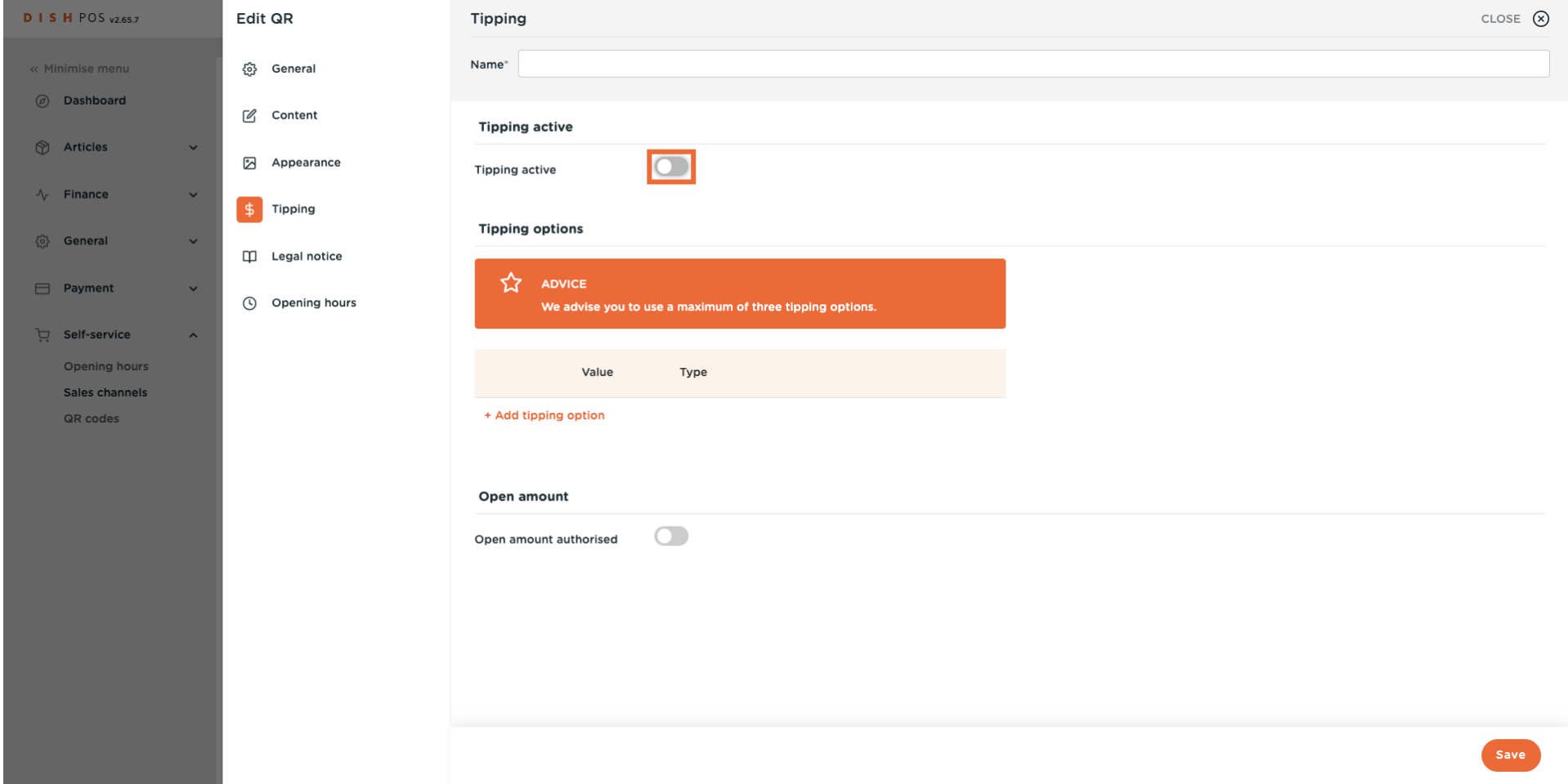

#### Click on + Add tipping option to determine the tipping options.  $\overline{0}$

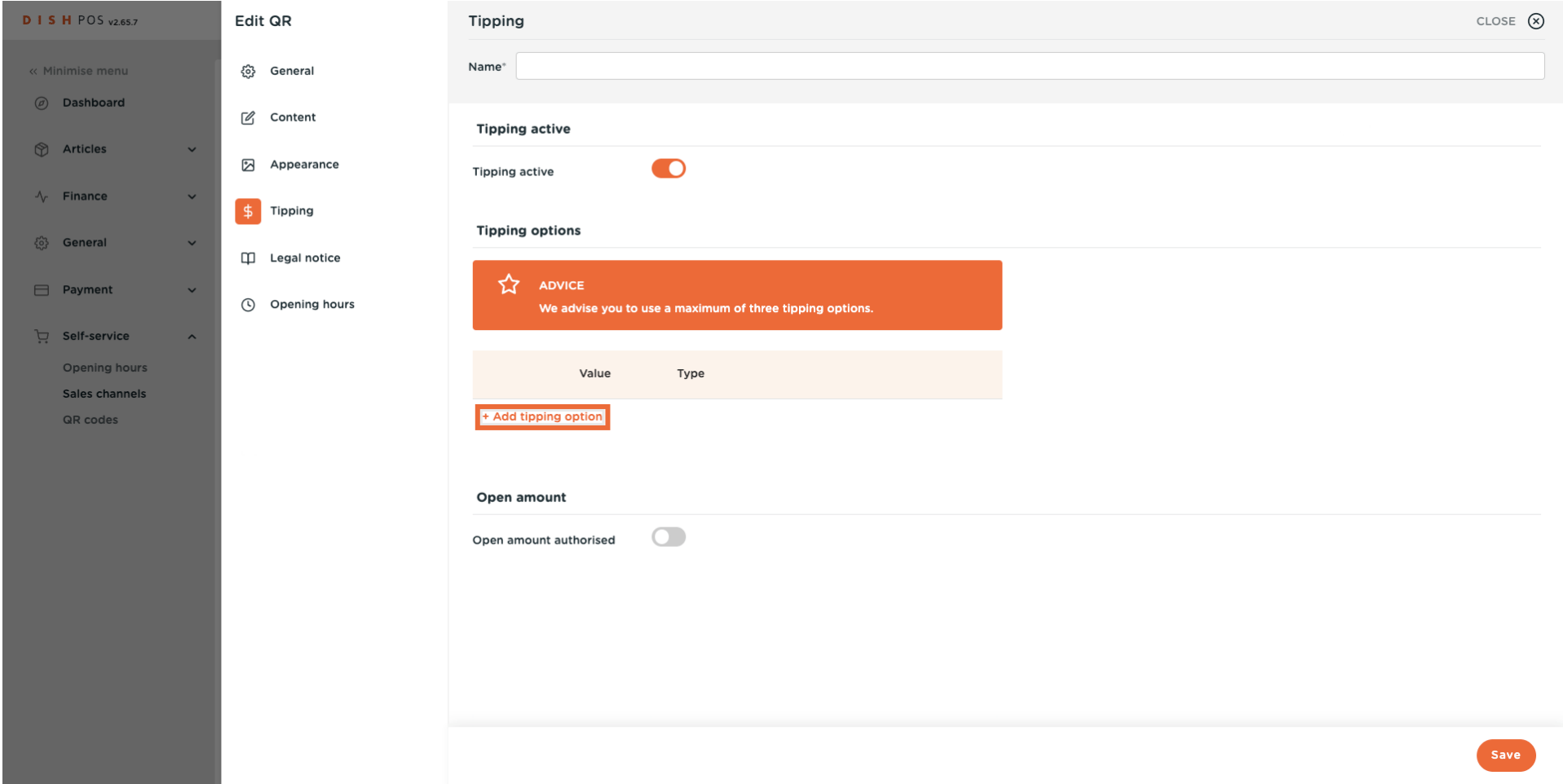

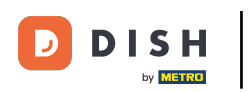

#### Enter the tipping value.  $\Theta$

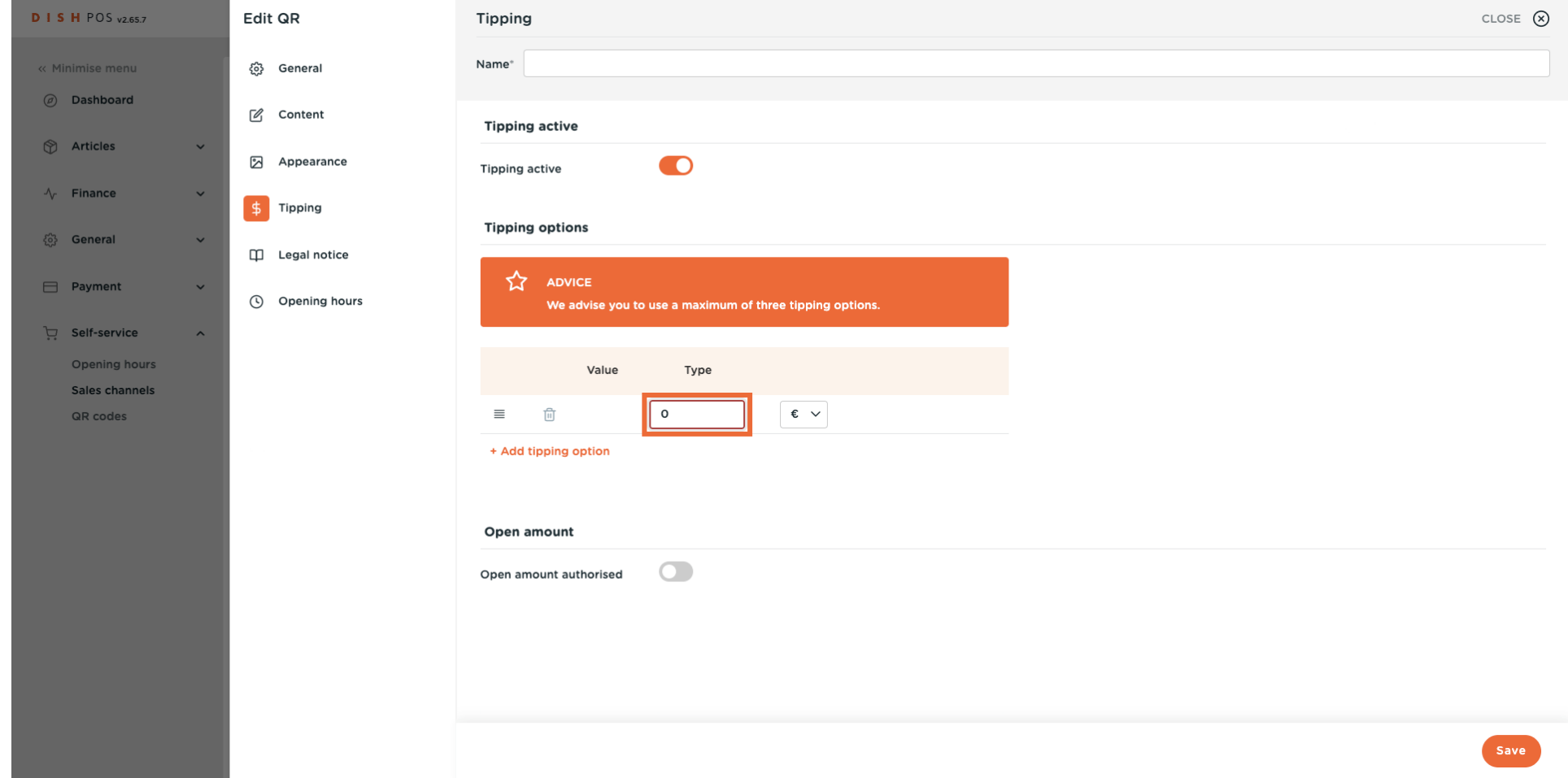

#### Select the tipping type, it could be either a percentage of the total amount or a monetary precise value.  $\overline{0}$

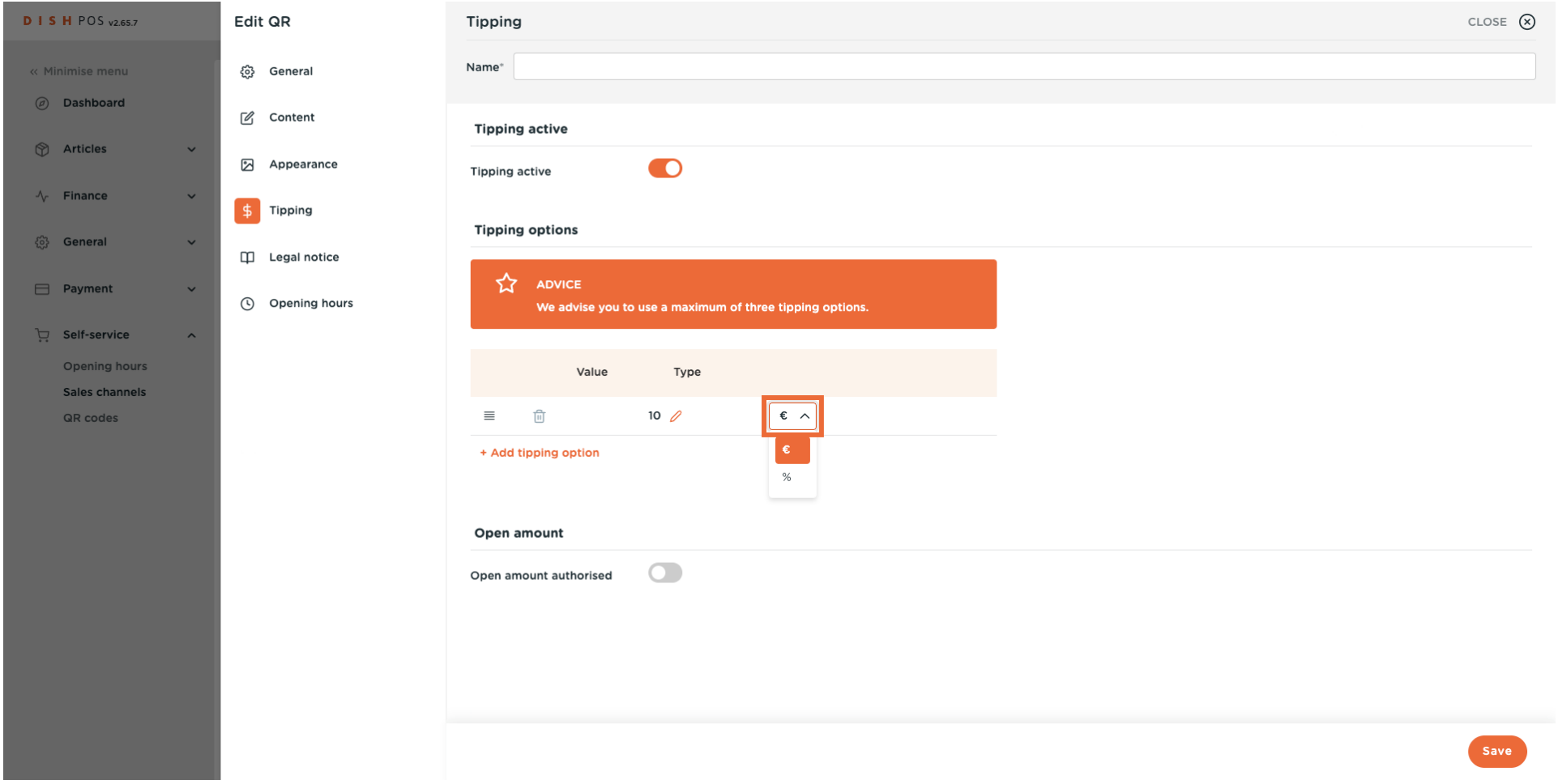

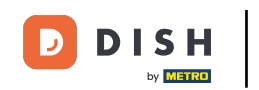

 $\Theta$ Check the toggle next to Open Amount Authorized if you want the guest to enter an amount themselves. Note: You can combine fxed options and an open amount with each other, displaying of options and the free entry.

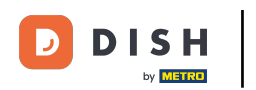

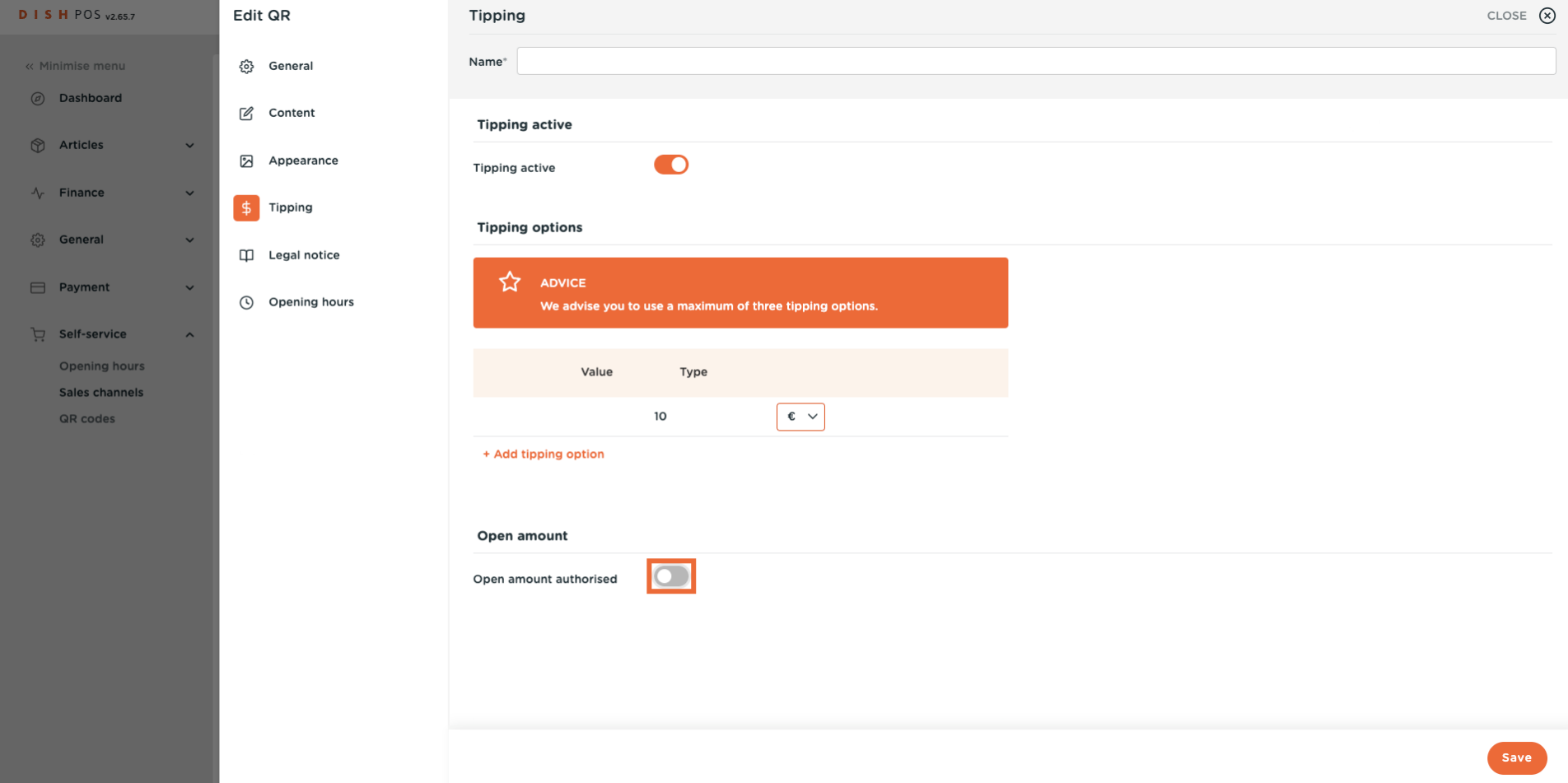

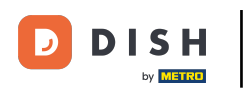

#### Click on Legal notice.  $\bullet$

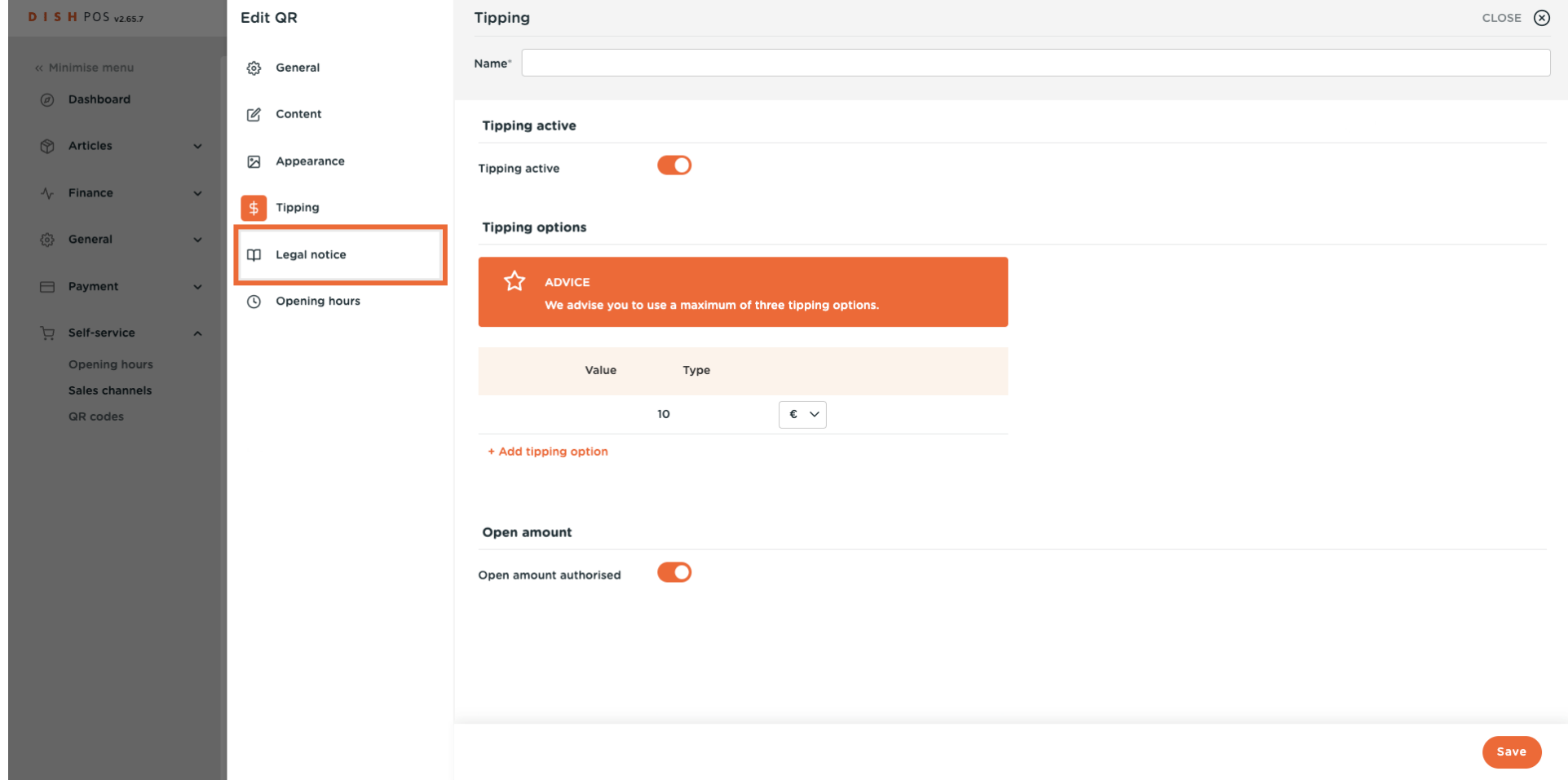

**DISH** 

by **METRO** 

Ð

 $\bullet$ 

### Click on browse to upload your own Terms and Conditions. You can also use the text feld on the left side. Note: The file size should not exceed 4 MB.

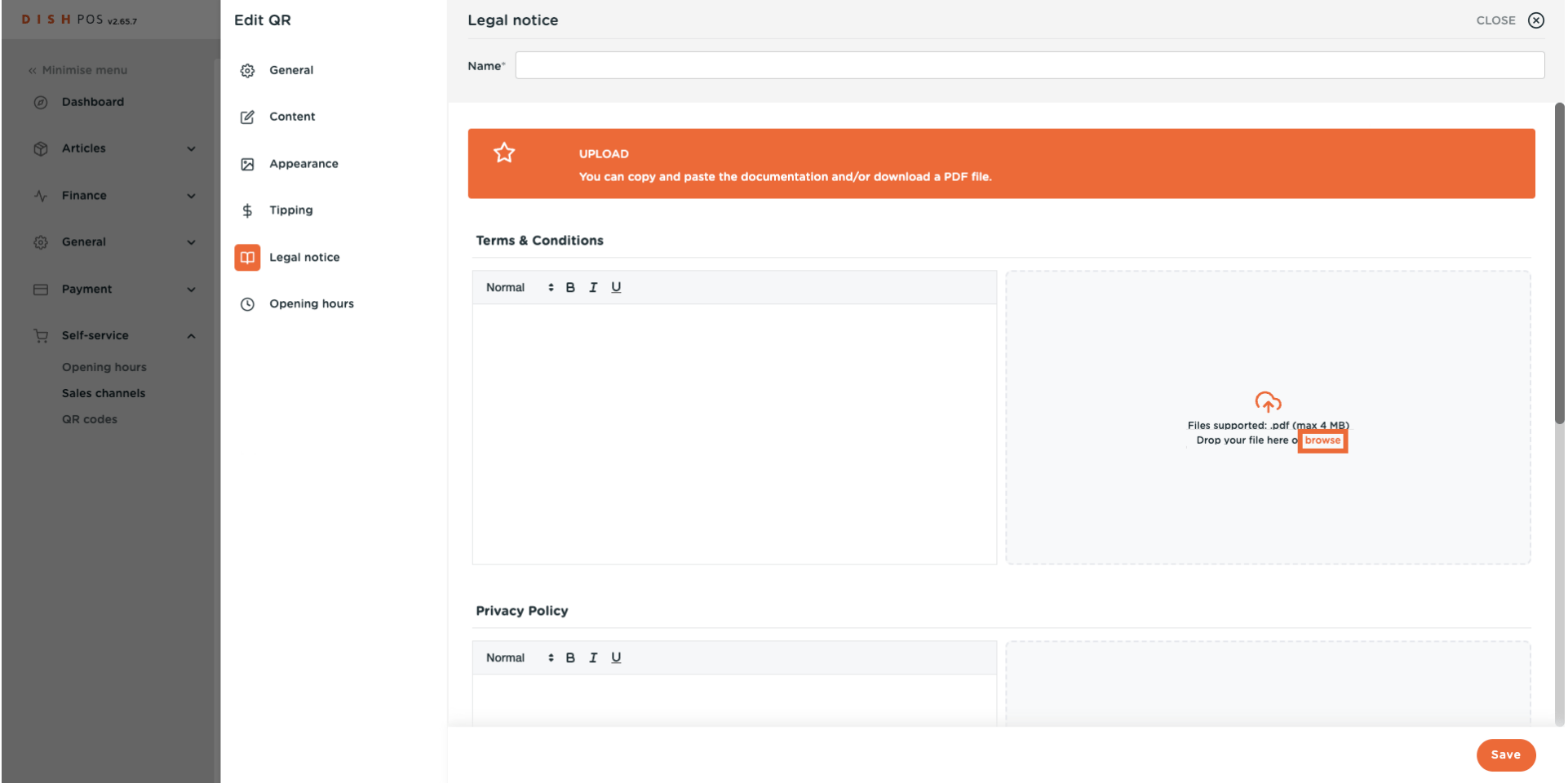

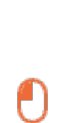

D

**DISH** 

by **METRO** 

### Click on <mark>browse</mark> to upload your own Privacy Policy. You can also use the text field on the left side. Note: The fle size should not exceed 4 MB.

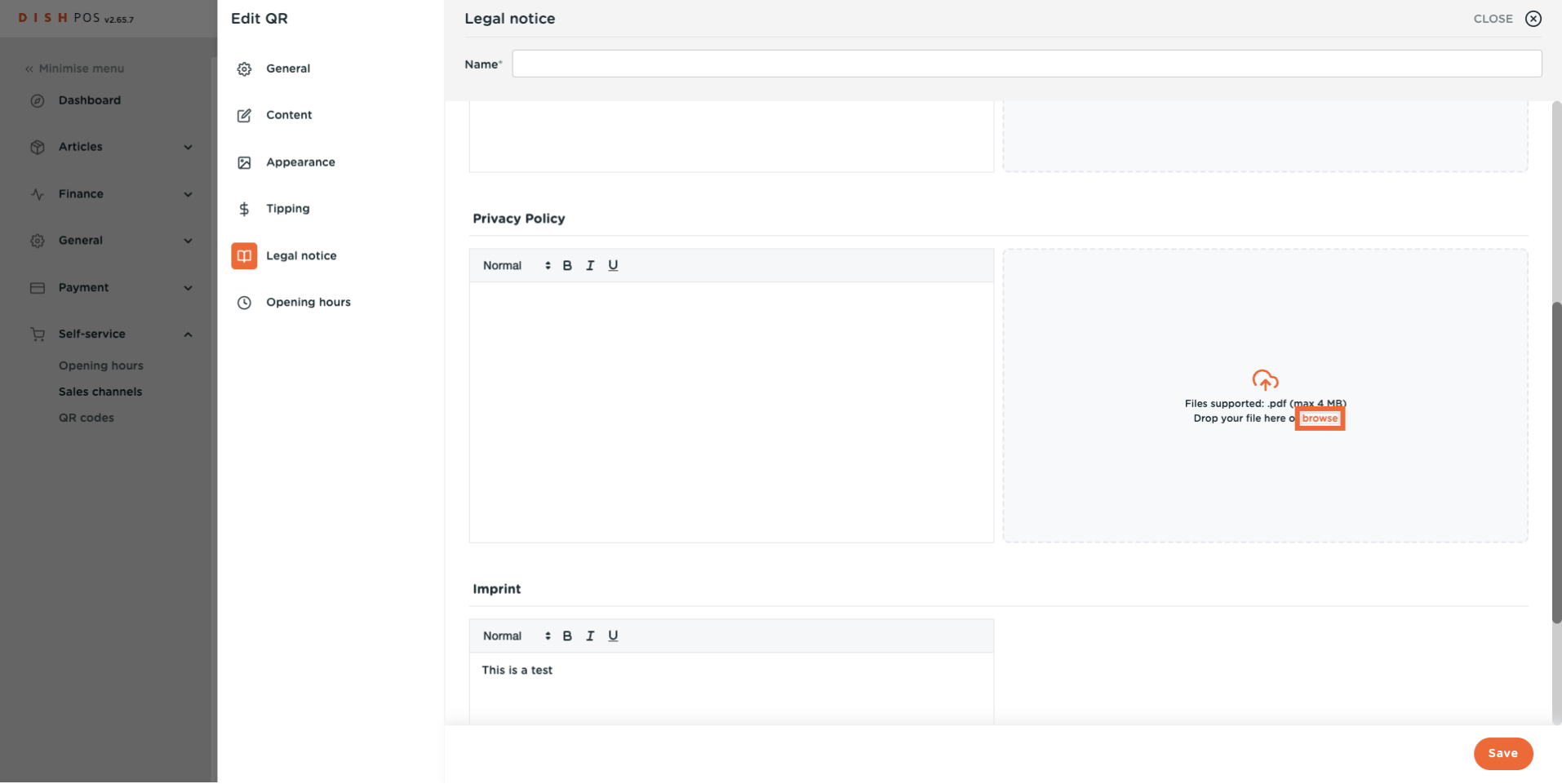

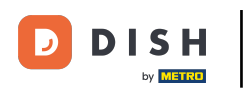

#### Click on Opening hours.  $\bullet$

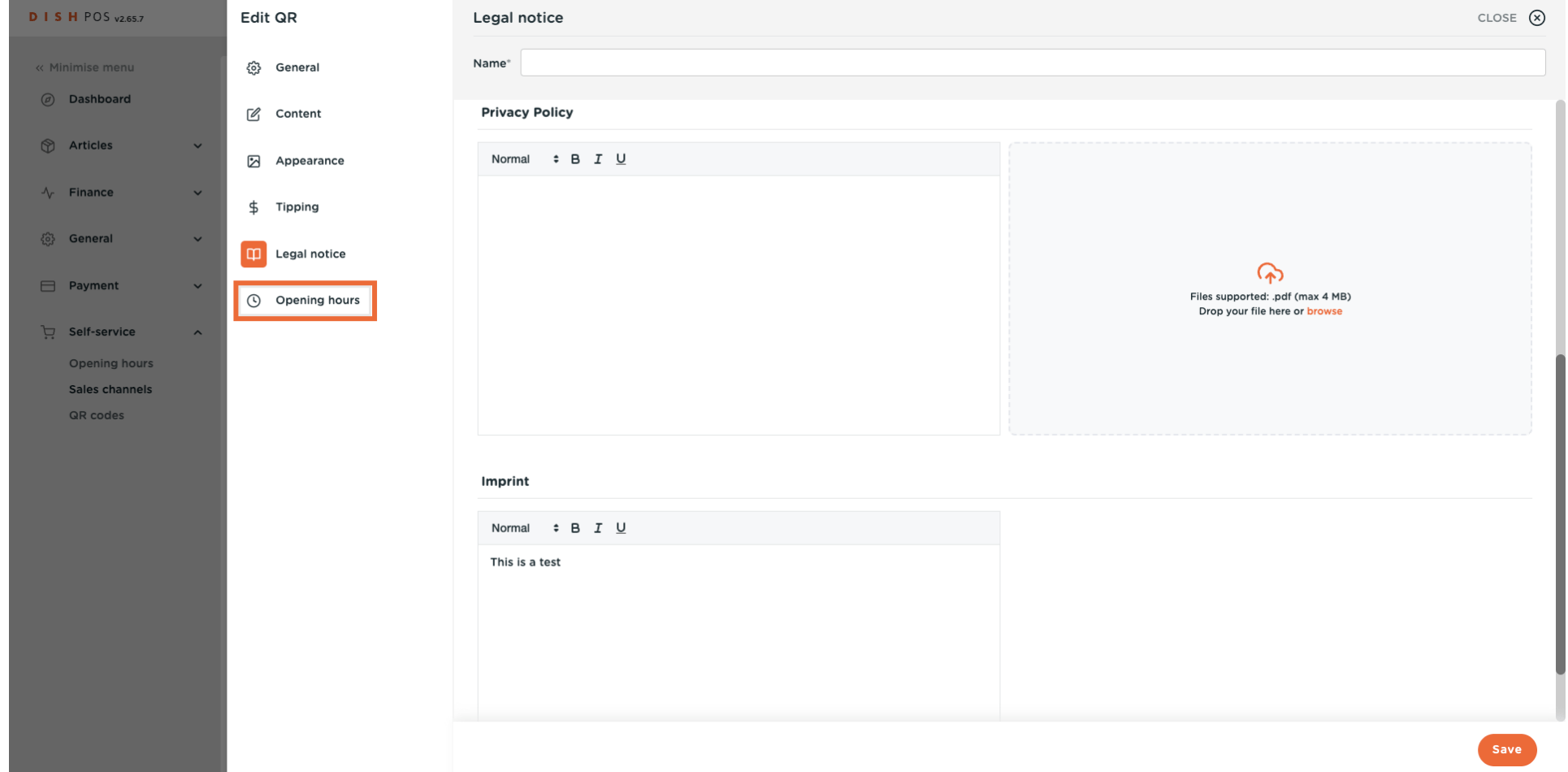

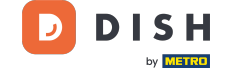

 $\Theta$ 

### Select the opening hours as configured on the opening hours page to apply to the sales channel. Note: Changes can be made on the opening hours page.

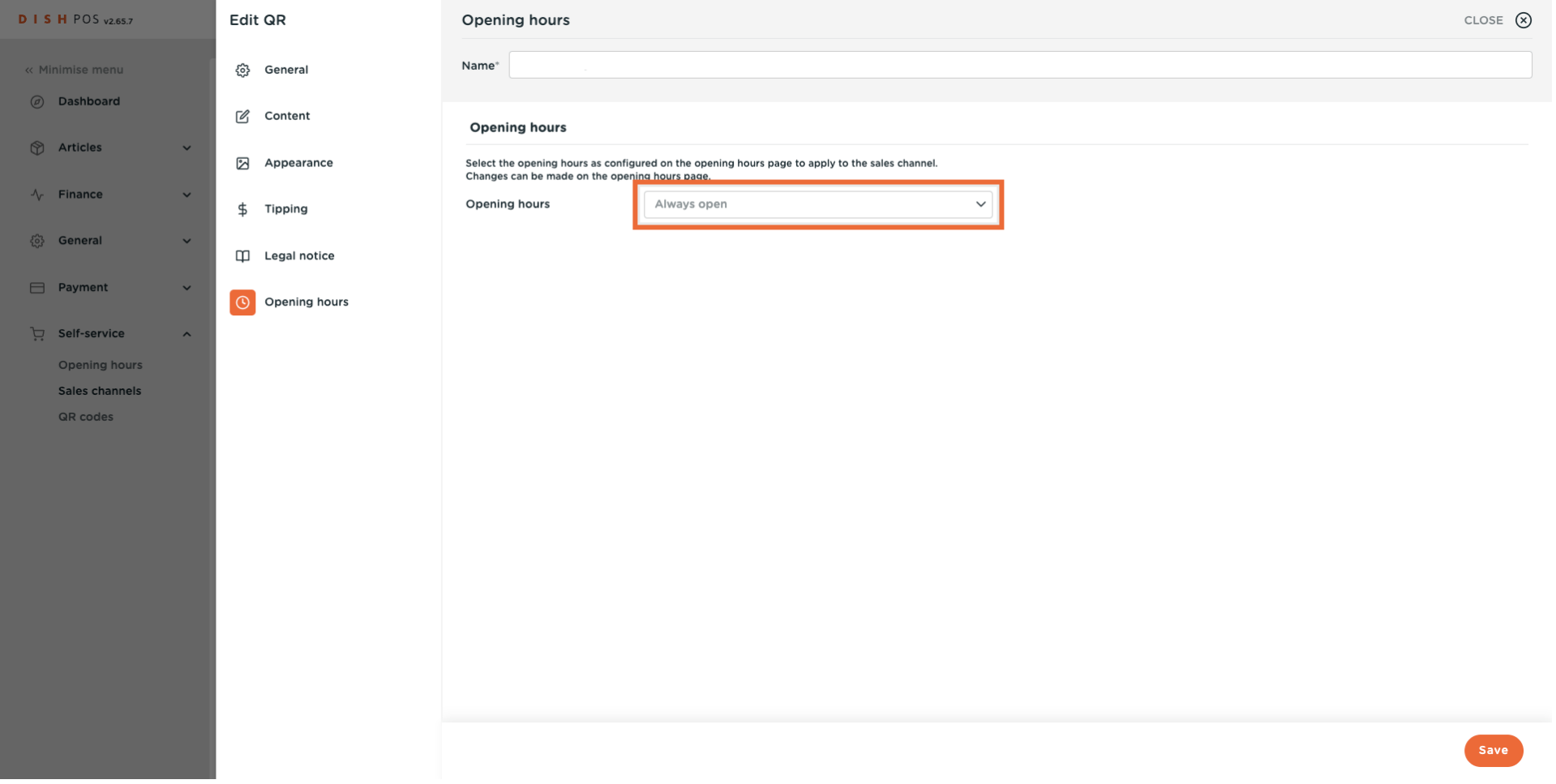

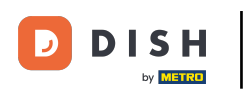

#### Finally, click on Save.  $\bullet$

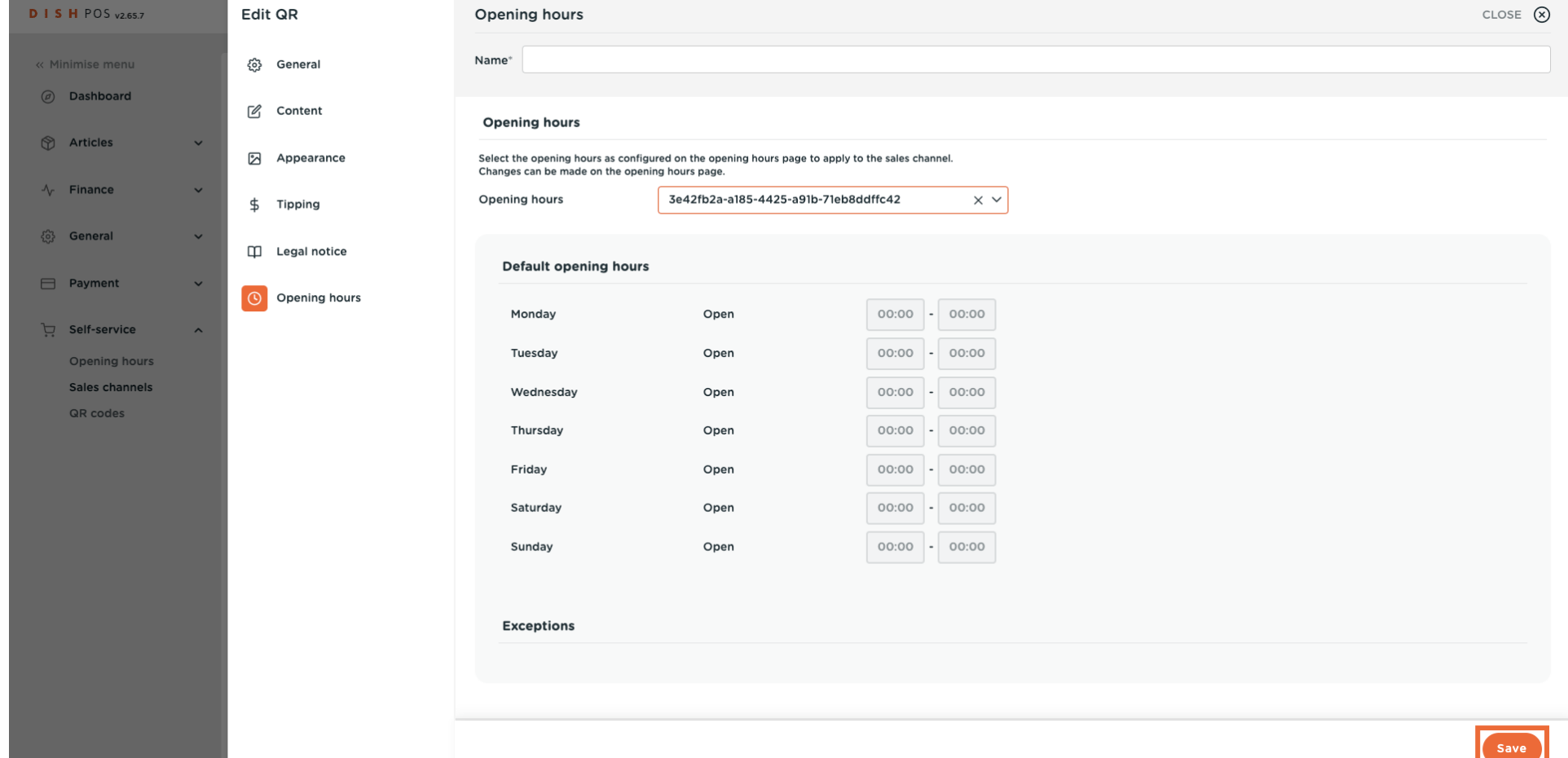

#### To send changes to your facility, go to General.  $\overline{0}$

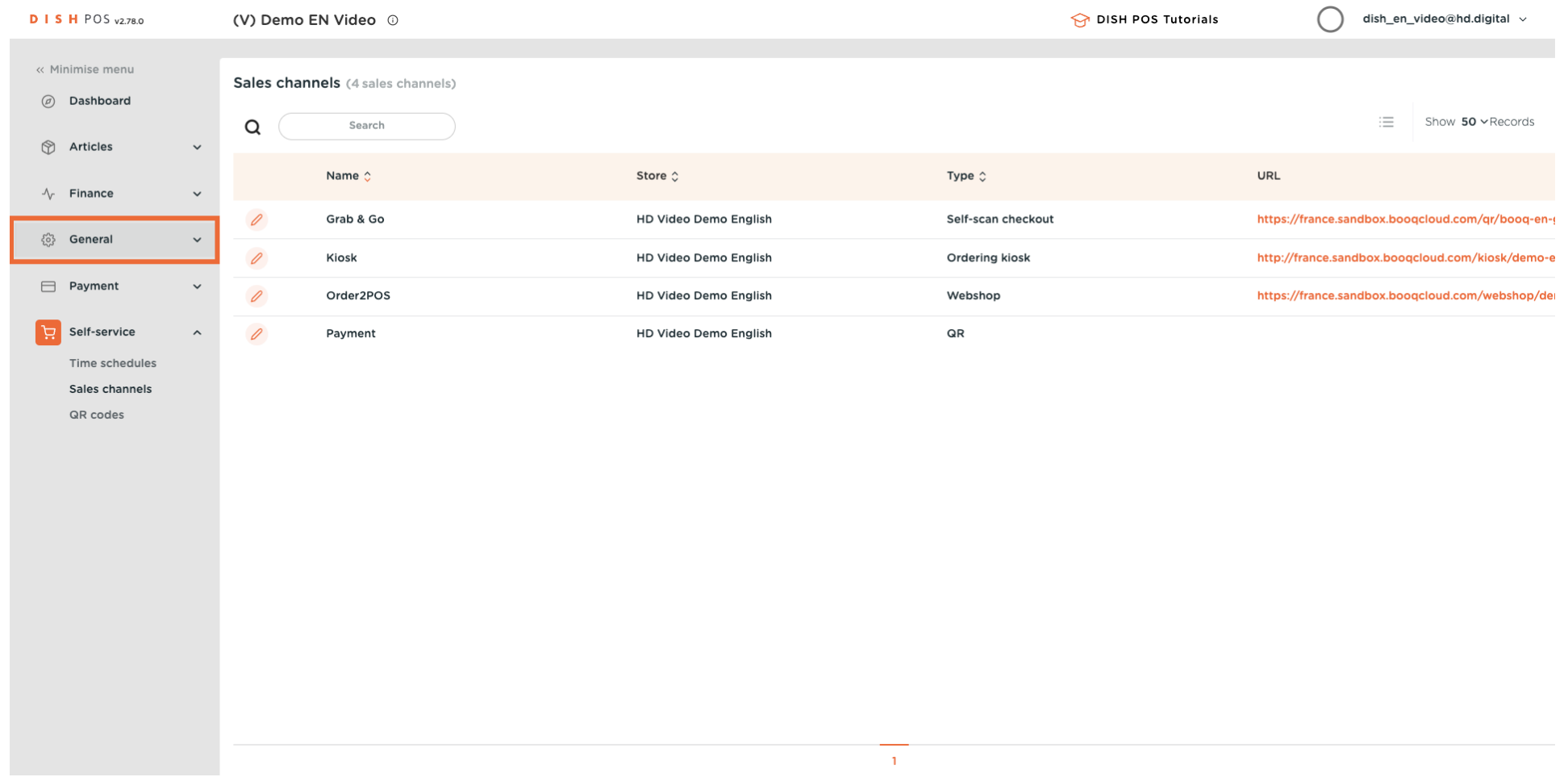

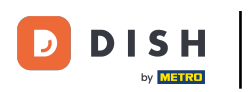

 $\bigcirc$ 

### Click on General.

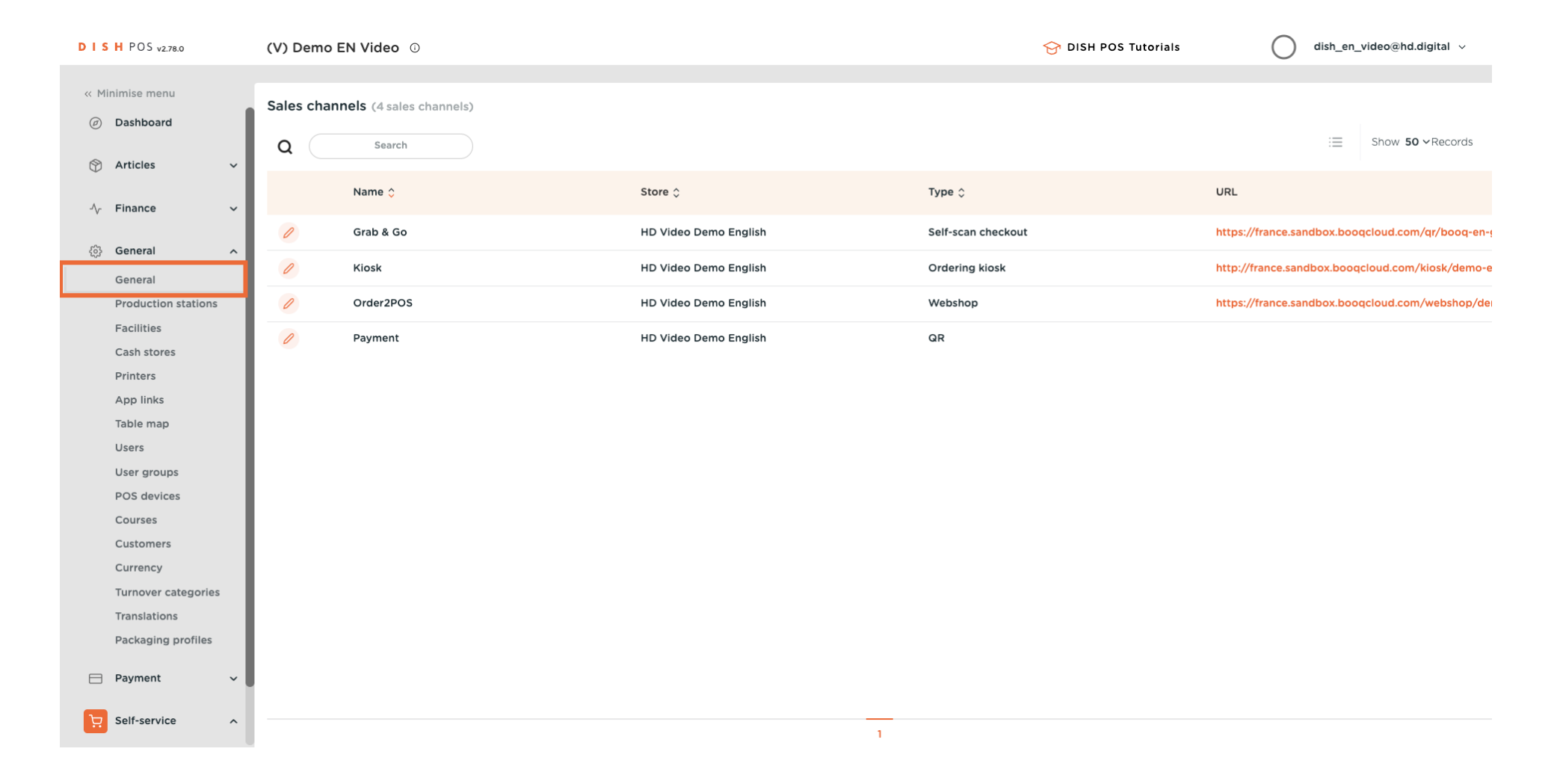

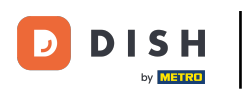

 $\Theta$ 

### Click on Send.

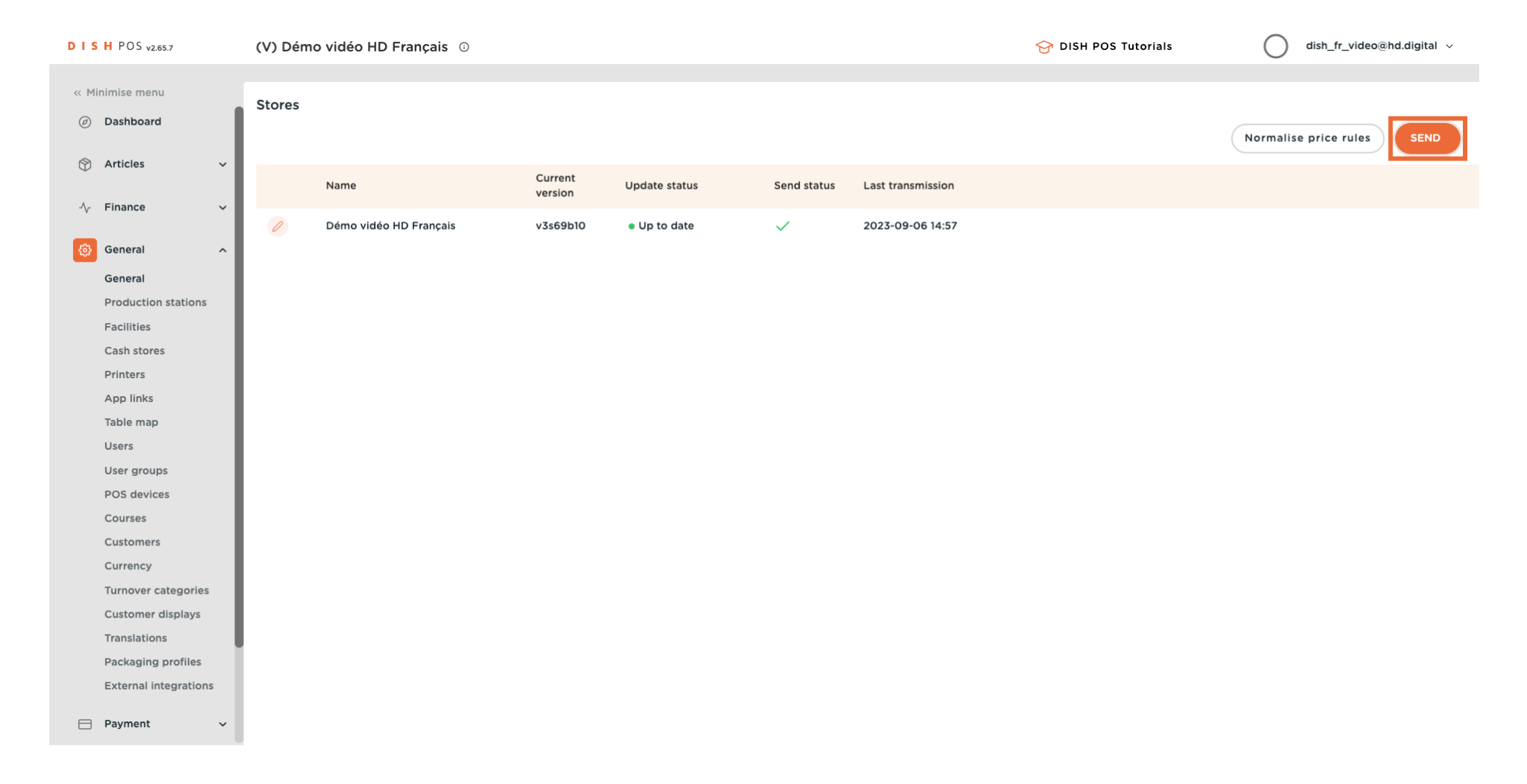

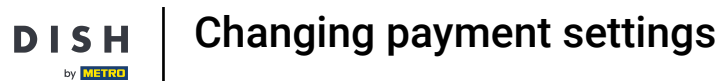

### $\odot$

 $\overline{\mathbf{D}}$ 

### That's it. You're done

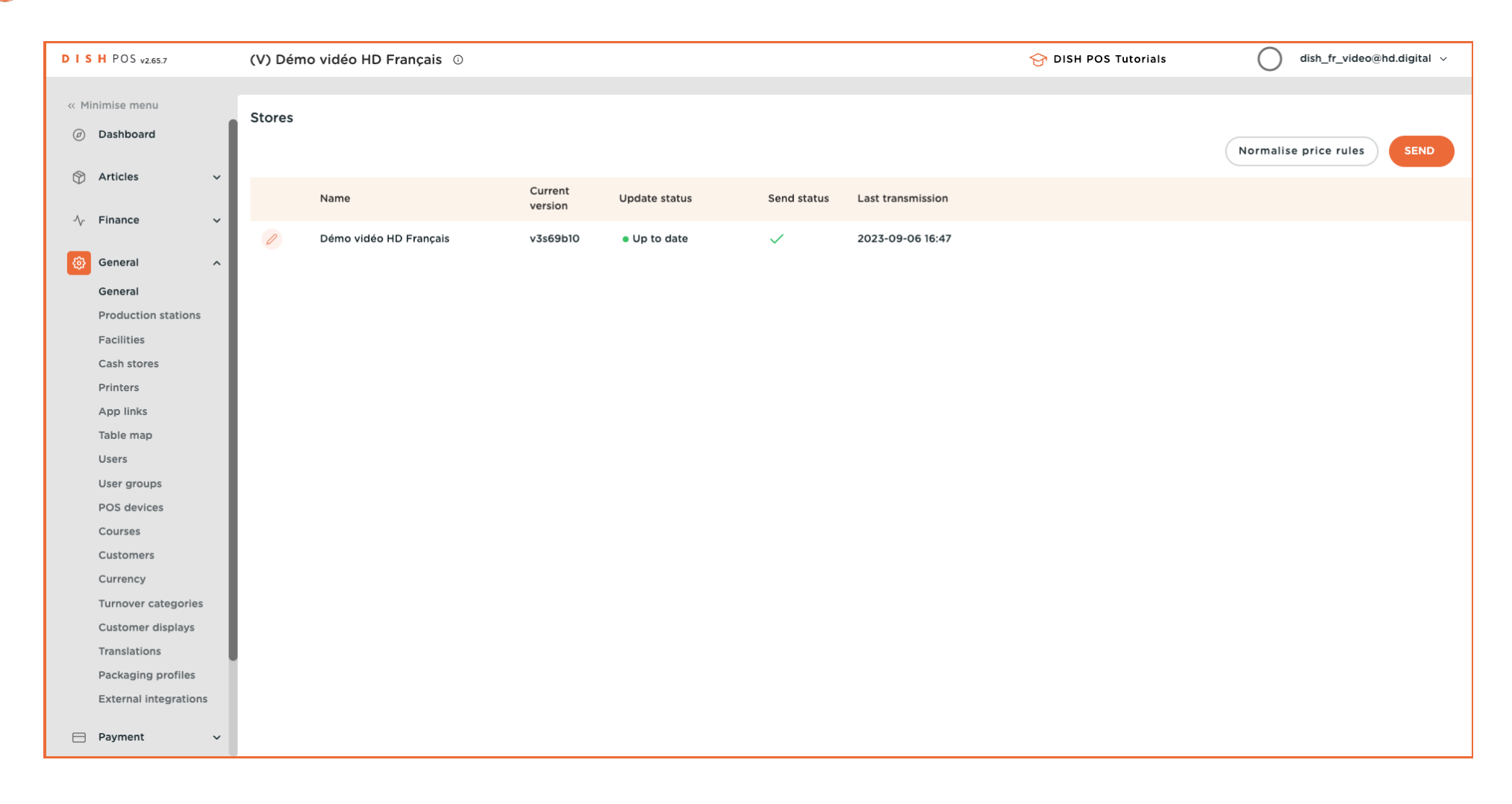

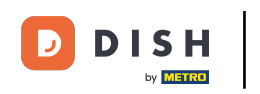

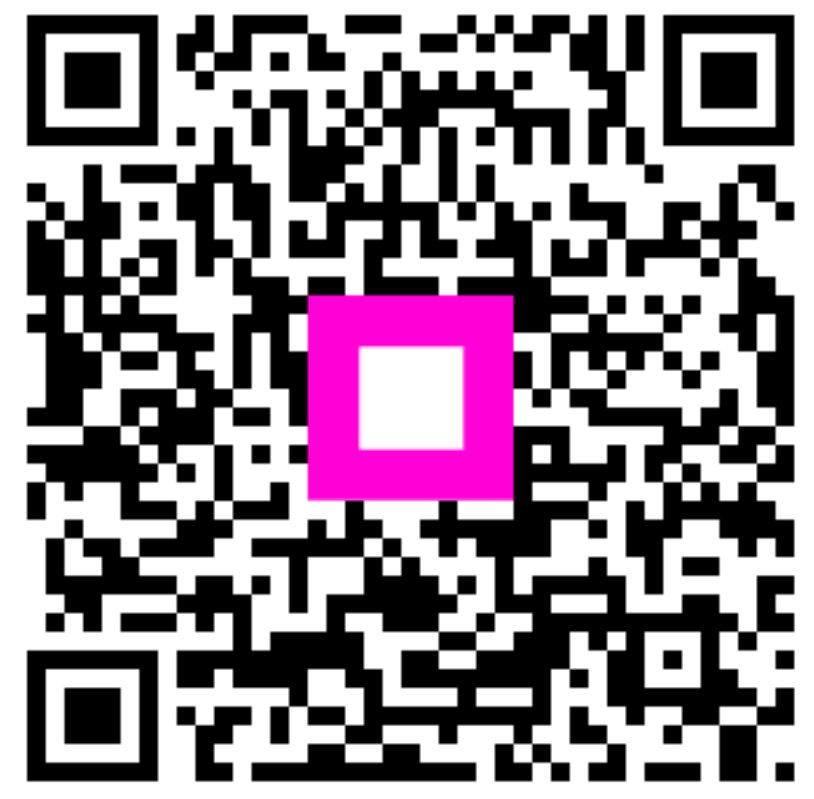

Scan to go to the interactive player